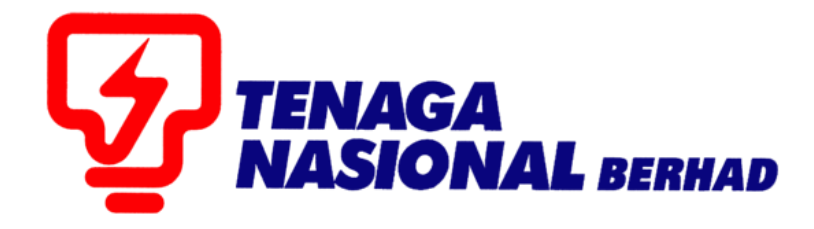

# PANDUAN PENGGUNA (SUPPLIER) TWO ENVELOPE TENDER

# SUPPLIER RELATIONSHIP MANAGEMENT SUPPLY CHAIN MANAGEMENT SYSTEM (SCMS)

DISEDIAKAN OLEH:

UNIT SUPPLY CHAIN MANAGEMENT SYSTEM (SCMS) JABATAN SOURCING CONTROLLER BAHAGIAN PEROLEHAN

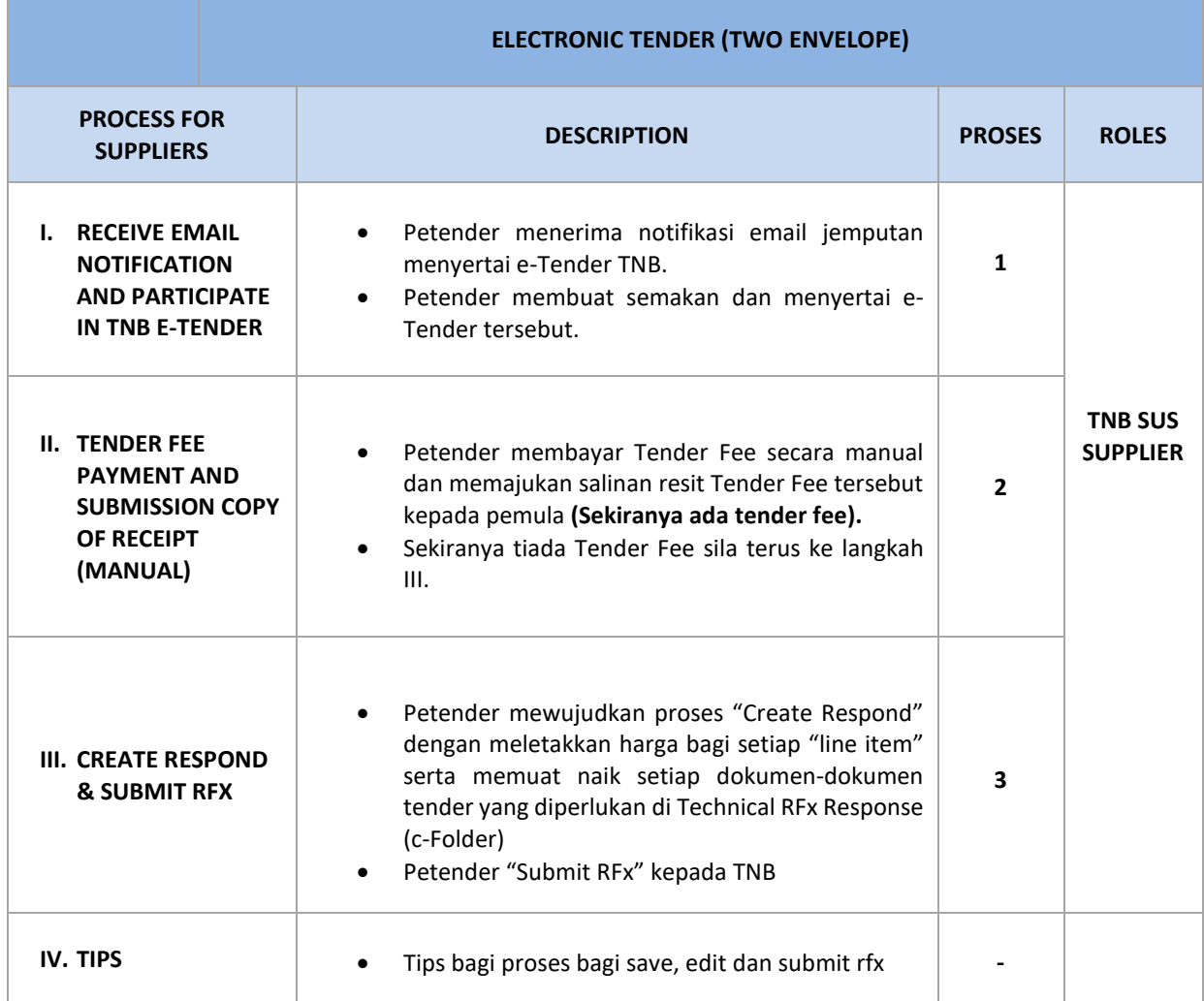

## **NOTA PENTING UNTUK PETENDER**

- 1. Sebelum meneruskan proses inisilapastikanandamenggunakanInternet Explorer 8 (IE8) / 9 (IE9) / 10 (IE10) / 11 (IE11)sahaja. Mozilla Firefox atau Google Chrome tidak boleh digunakan buat sementara waktu.
- 2. Setting : Tool Compatibility View**(Silarujuk User Manual "Technical Requirement)**
	- Klik butang -**Tools-** pada Internet Explorer
	- Pilih **Compatibility view settings**
	- Pada ruangan -**Add this website-** sila taip : **tnb.com.my**
	- Klik butang **Add**
	- Klik butang -**Close-** dan -**Refresh**
- 3. Java: version 1.6
- 4. Windows 7 / Windows 8 atau Windows XP

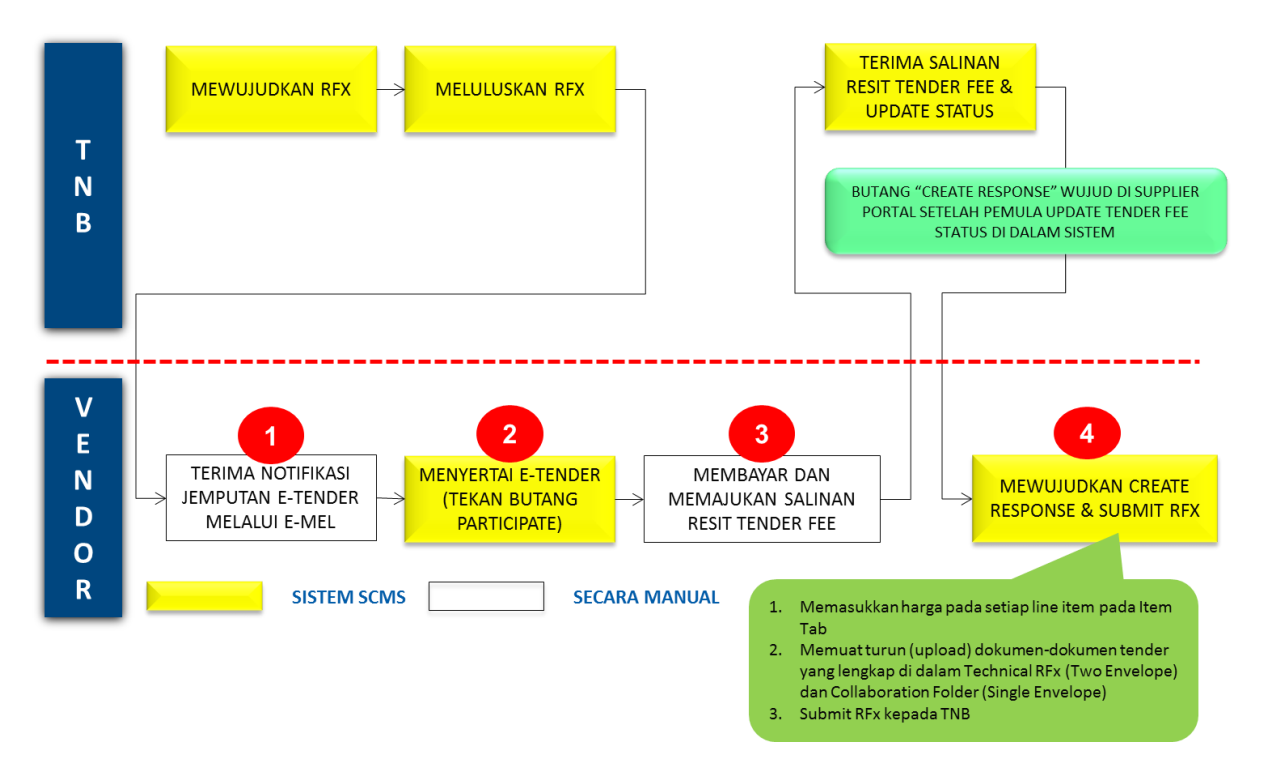

## **PROSES KESELURUHAN BAGI PETENDER MELAKSANAKAN PROSES E-TENDER**

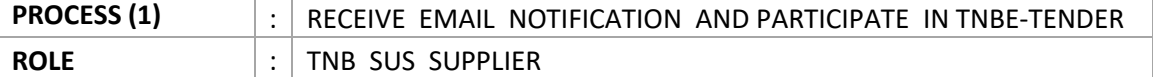

- Petender menerima notifikasi email jemputan menyertai e-Tender TNB.
- Petender semak tender dan memuat turun dokumen-dokumen tender TNB (sekiranyaada).
- Petender berminat menyertai tender dengan menekan butang **Participate**.

Contoh notifikasi jemputan e-tender melalui e-mail

From: XXXXXXX [mailto:D\_SP1@tnb.com.my] Sent: Monday, May 25, 2015 2:39 PM To: Azlen Aris Subject: REx 0000004681

Azlen Aris, We would like to draw your attention to the following REX: SE SME REFRESHER 25 - 26052015 4681

Please contact RFX creator or the originating department as stated in ITT for Tax Invoice.

This tax invoice is required to make payment at any Pusat Khidmat Pelanggan Counters for further processing.

Lawatan tapak adalah diwajibkan dan akan diadakan pada XX XXXX 2016 (Khamis) (jam 10.30 pagi) dan Tingkat 16, Pejabat Pengurus Besar Negeri (Pulau Pinang), Bahagian Pembahagian, TNB, Wisma TNB Jalan Anson, Pulau Pinang.

Setian netender diwajibkan membawa cop syarikat bagi menghadiri lawatan tanak.

(Dakumen Tender baleh dibeli mulai XX Jan 2016)

Untuksebarang pertanyaan, sila hubungi En. XXXXX di No. Tel: 03-XXXXXXX

Sebarang pertanyaan mengenai sistem e-Tender sila hubungi SCMS Service Desk di talian 03-27767090 Closing date for applications: Submission deadline: 25.05.2015 22:00:00

You can find more information on our portal: http://tnbsrm.hq.tnb.com.my/irj/portal

We would be delighted to receive an RFx response from you.

Kind regards,

**TNB** 

- 1. Sila pergi ke link berikut : https://srm.tnb.com.my/irj/portal. Log in dengan memasukkan *User ID* dan *Password*
- 2. Klik butang **Log on**

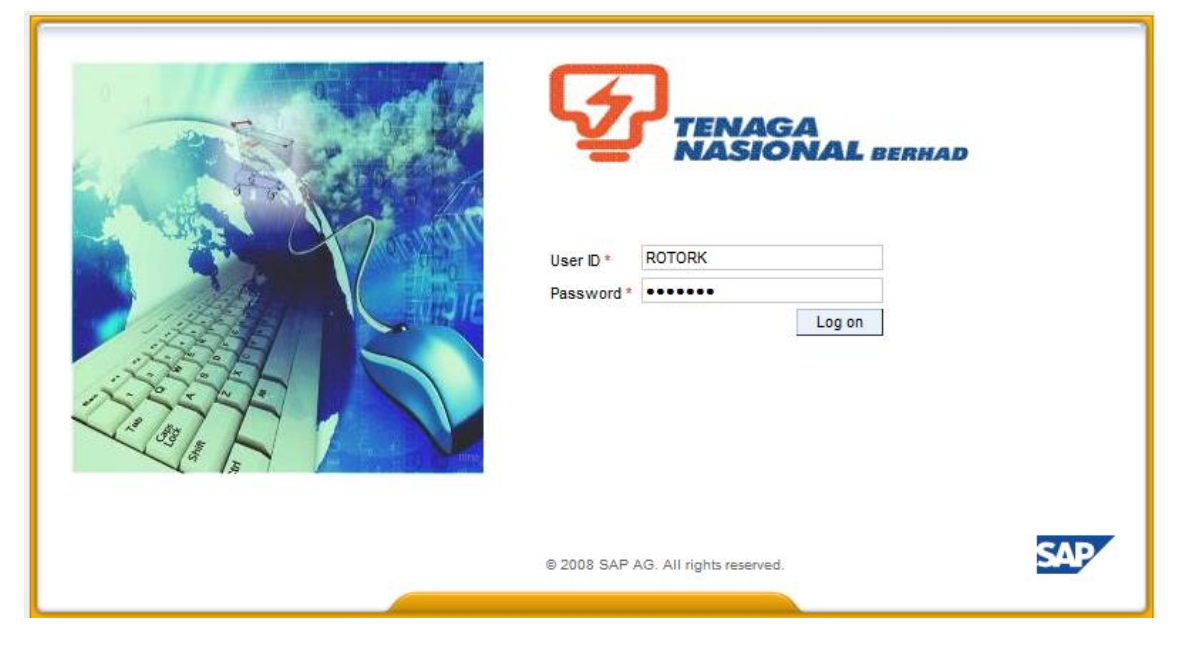

- 3. Klik pada tab **RFx and Auctions**
- 4. Klik pada butang **Hide Quick Criteria Maintenance**
- 5. Masukkan RFx Number (10 Digits number) pada Event Number
- 6. Klik butang **Apply**

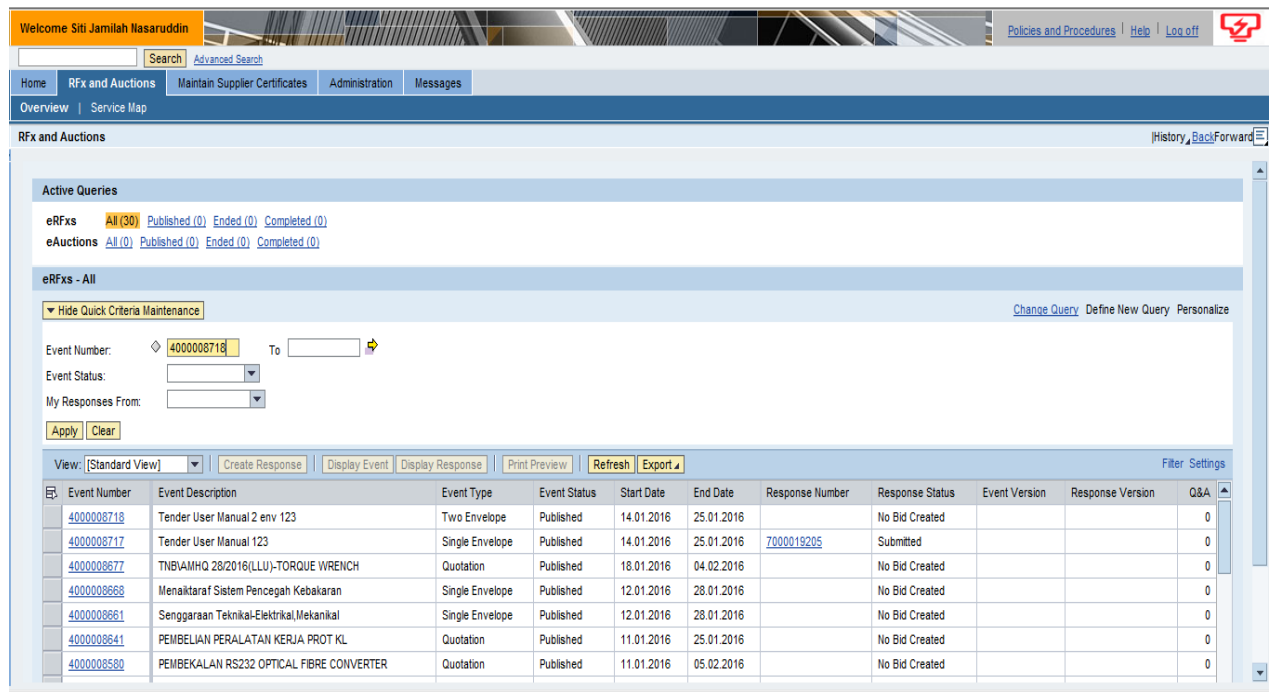

*7. RFx* tersebut dipapakan dan klik pada *RFx Number di column Event Number*

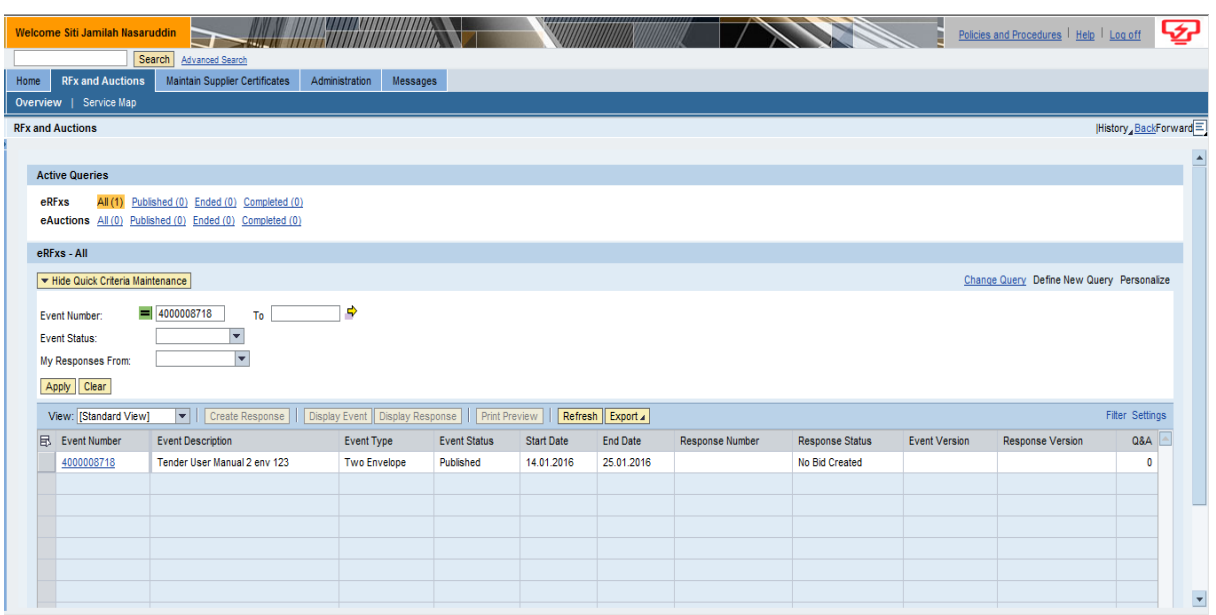

- 8. Skrin **Display RFx** dipaparkan. Klik pada tab **RFx Information**, sila semak maklumat-maklumat penting seperti berikut:
	- i. Tender Closing Date<br>ii. Tender Fee Amount
	- Tender Fee Amount

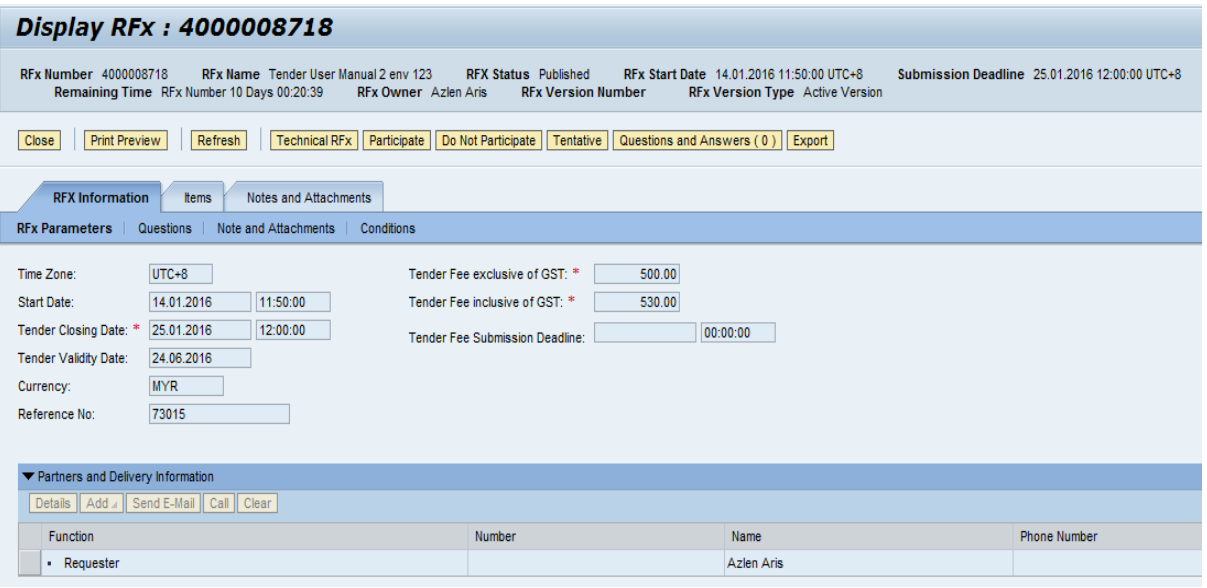

## 9. Klik pada tab - **Items**, klik- **Expand All**

## 10. sila semak maklumat-maklumat pembekalan seperti berikut:

- i. Description
- ii. Quantity

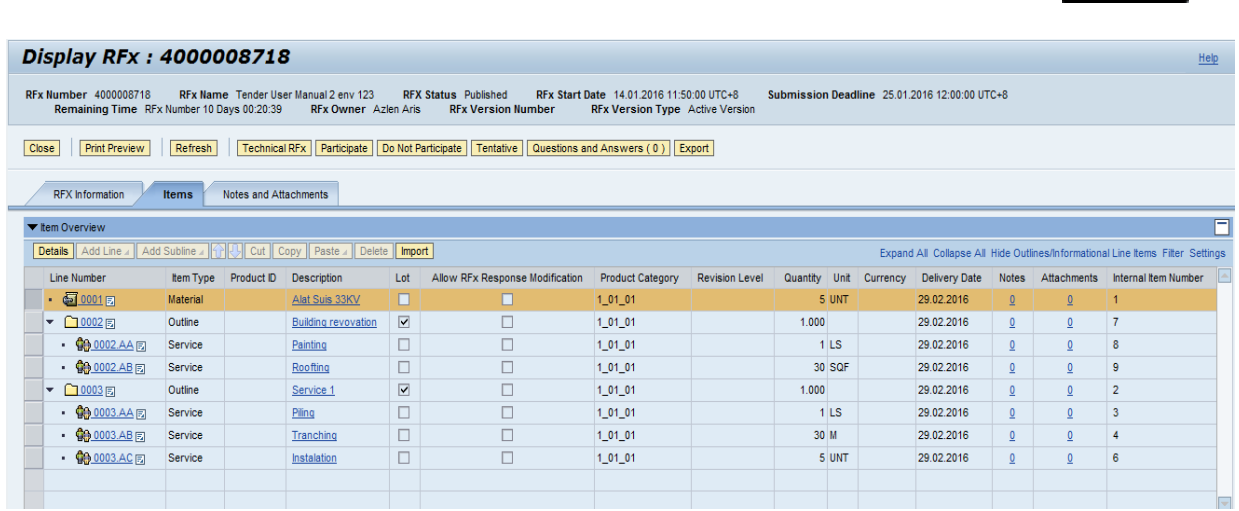

- 11. Klik pada tab **Notes and Attachments***.*
- **12.** Bagi membaca sebarang nota dari TNB mengenai tender tersebut, klik pada **Tendering Text.**
- 13. **Show Tendering Text** dipaparkan. Petender sila ambil maklum terhadap nota-nota tersebut *(Setiap perubahan atau Addendum di dalam tender akan dimaklumkan di dalam Notes)*

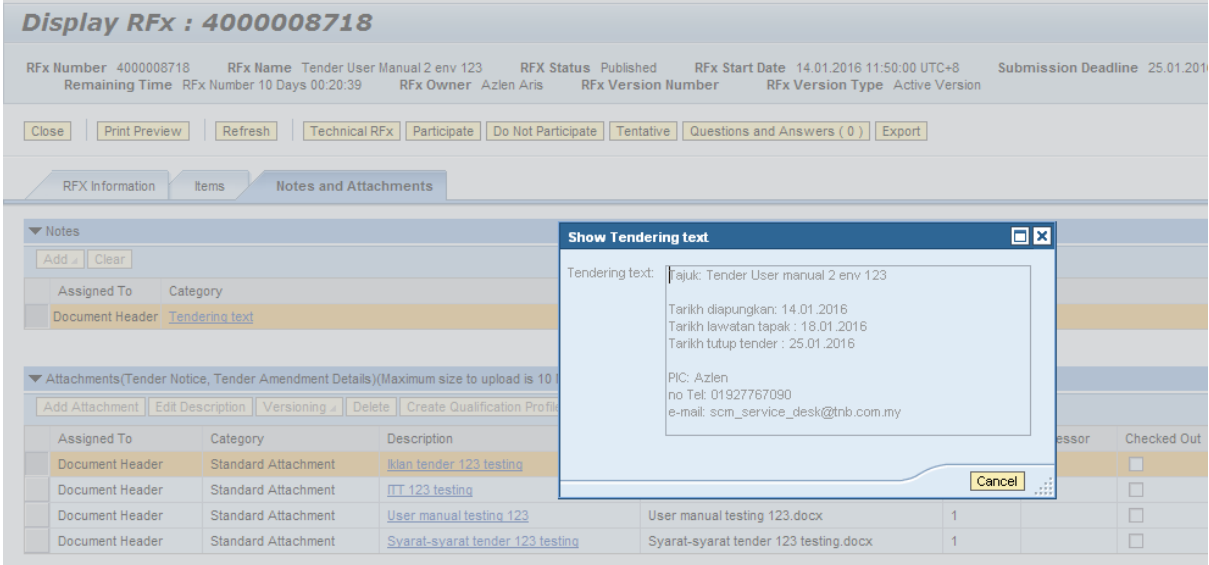

14. Sila rujuk pada **Attachment** bagi mendapatkan sebarang lampiran dokumen daripada TNB pada *column* **Description.** (*contoh: Iklan,User Manual, ITT dan syarat tender*)

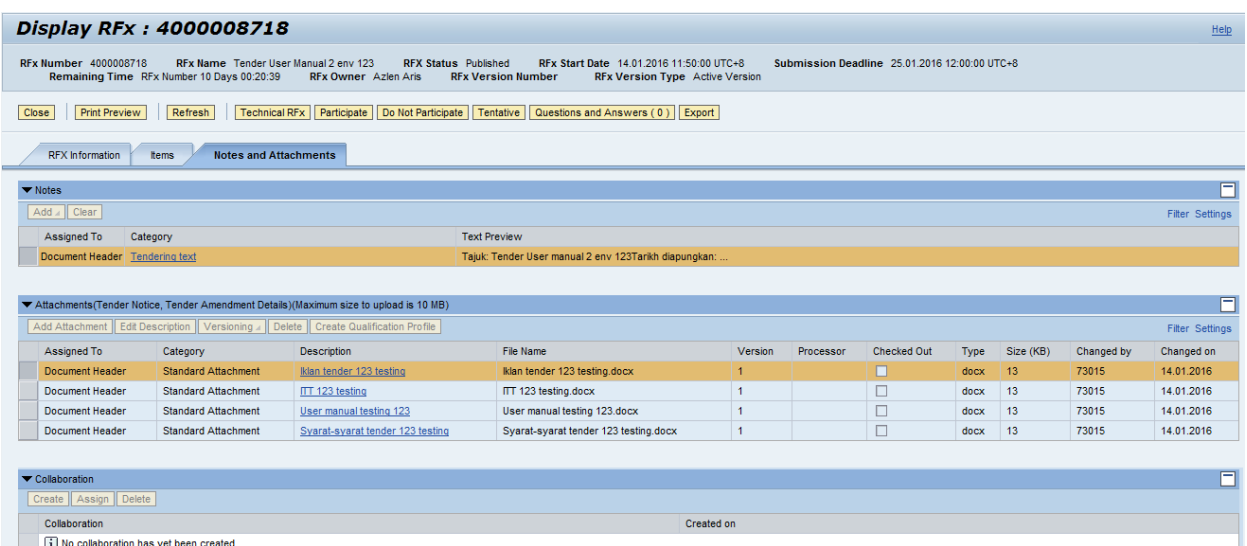

15. Klik **Open** atau **Save** untuk membuka atau menyimpan dokumen tersebut bagi tujuan semakan atau rujukan petender.

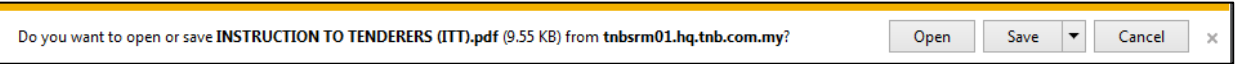

- 16. Bagi memuat turun (download) Dokumen-Dokumen tender TNB untuk tujuan semakan serta dilengkapkan oleh Petender semasa proses *submit response*,Klik **- Technical RFx**.
- 17. Skrin **c-Folder** dipaparkan. Klik pada *Folder* **- External Area.**

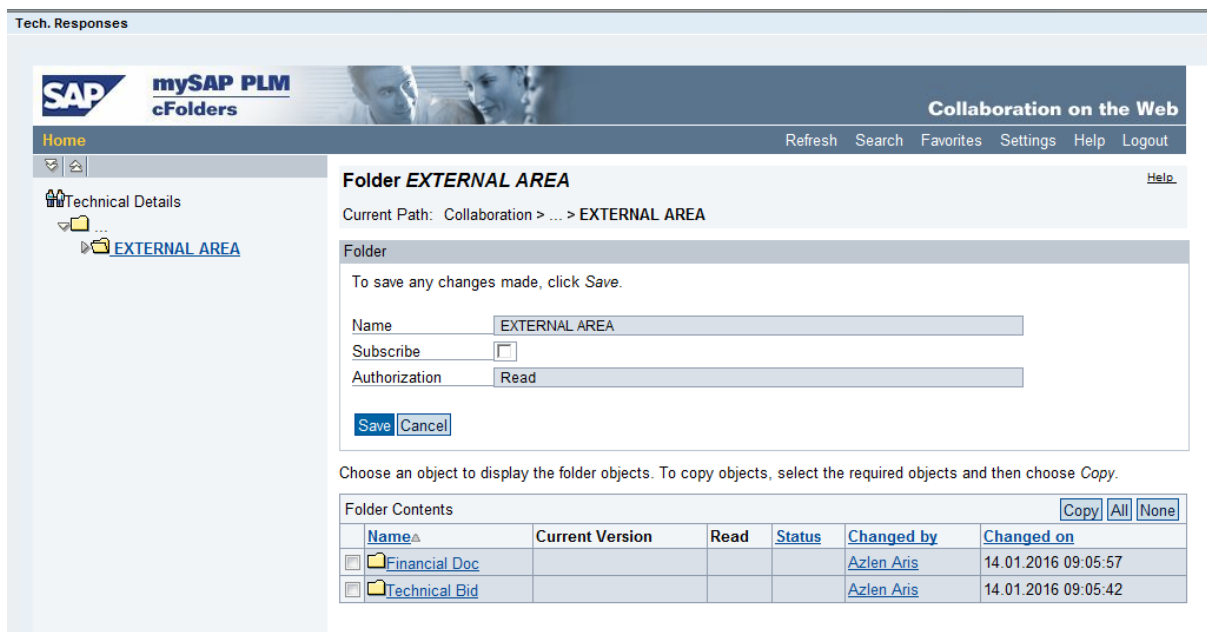

18. Dokumen tender dipaparkan di dalam **folder**. Klik pada setiap dokumen bagi memuat turun dokumen-dokumen tender tersebut.

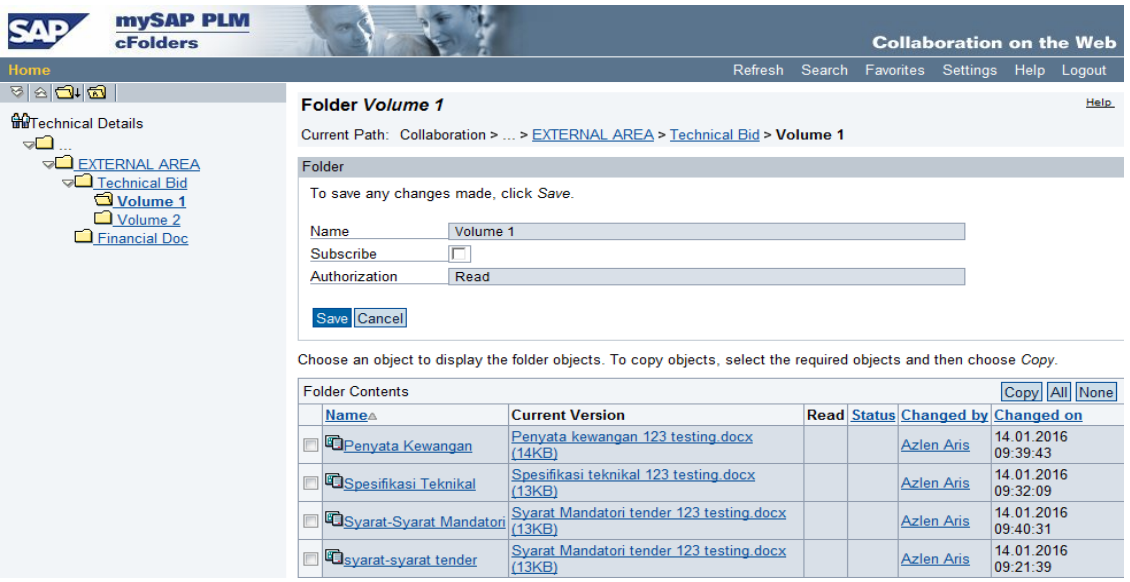

### **Nota Penting :**

- **1. Pada ruangan ini terdapat dokumen-dokumen yang perlu dimuat turun (download) oleh petender, di mana sekira petender berminat menyertai e-tender ini, petender perlu mengisi dokumen-dokumen tersebut, kemudian diimbas(***Scan)* **semula untuk dimuat naik (upload) semula didalam technical RFx Response semasa proses** *Create Respond***.**
- **2. Folder yang terdapat di dalam nota adalah CONTOH SAHAJA sebagai panduan kepada petender. Keperluan setiap tender adalah berbeza-beza.**
- 19. Sekiranya petender berminat menyertai tender ini, sila klik butang **Participate***.*

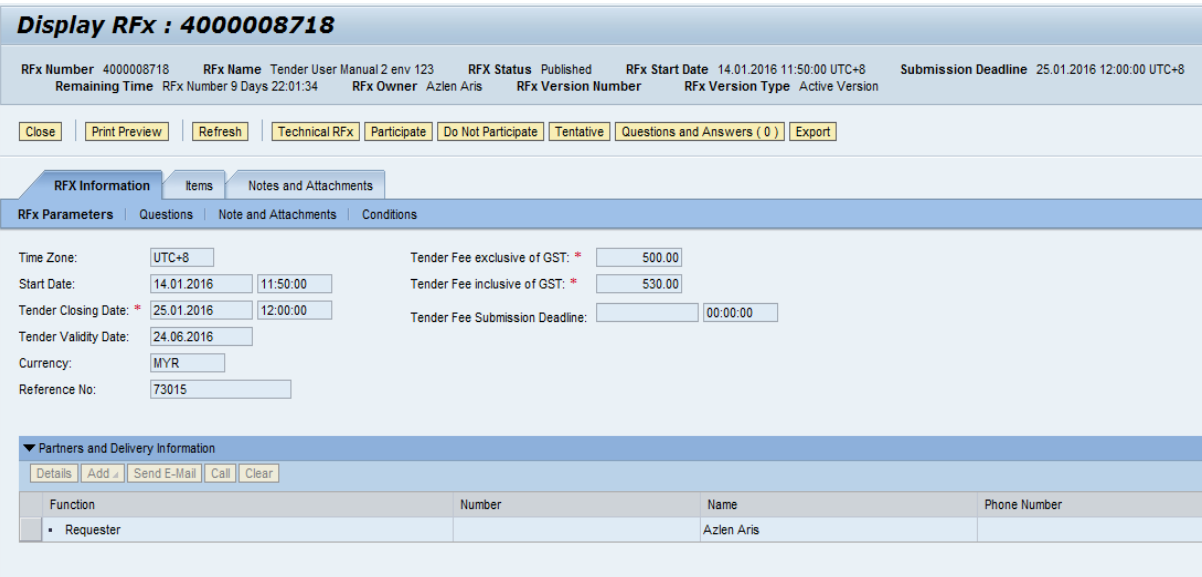

20. Notifikasi - *Your response has been sent , you will be informed of changes via email*.

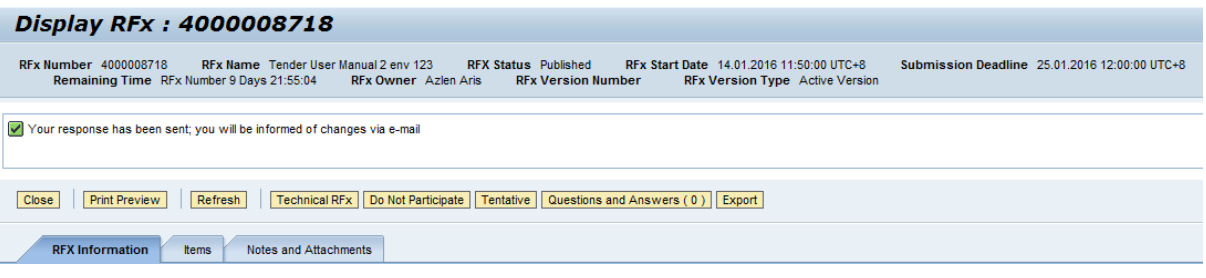

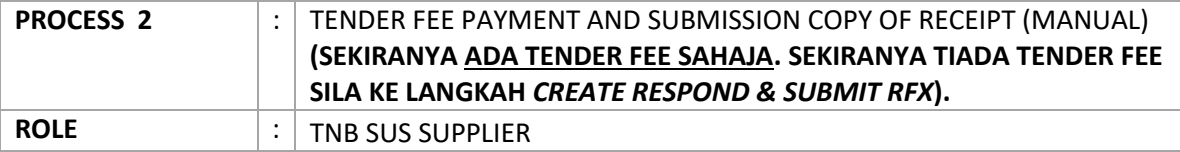

- 1. Setelah melaksanakan proses *Participate*, petender perlu mendapatkan *Tax Invoice* daripada pemula atau dari pejabat pemula.
- 2. Petender perlu membayar tender fee di Pusat Khidmat Pelanggan atau di mana-mana Pusat Pembayaran di Kedai Tenaga TNB.
- 3. Setelah pembayaran dibuat, salinan resit tender fee hendaklah dimajukan dengan kadar segera kepada pemula melalui email / faks / secara manual.
- 4. Butang **CREATE RESPONSE** hanya akan wujud pada RFx setelah Pemula mengemaskini **Tender Fee Payment Details** di dalam system.

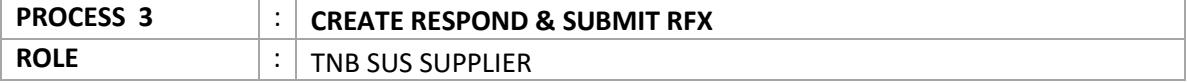

- 1. Sila pergi ke link berikut : https://srm.tnb.com.my/irj/portal. Log in dengan memasukkan User ID dan Password
- 2. Klik butang *Log on*

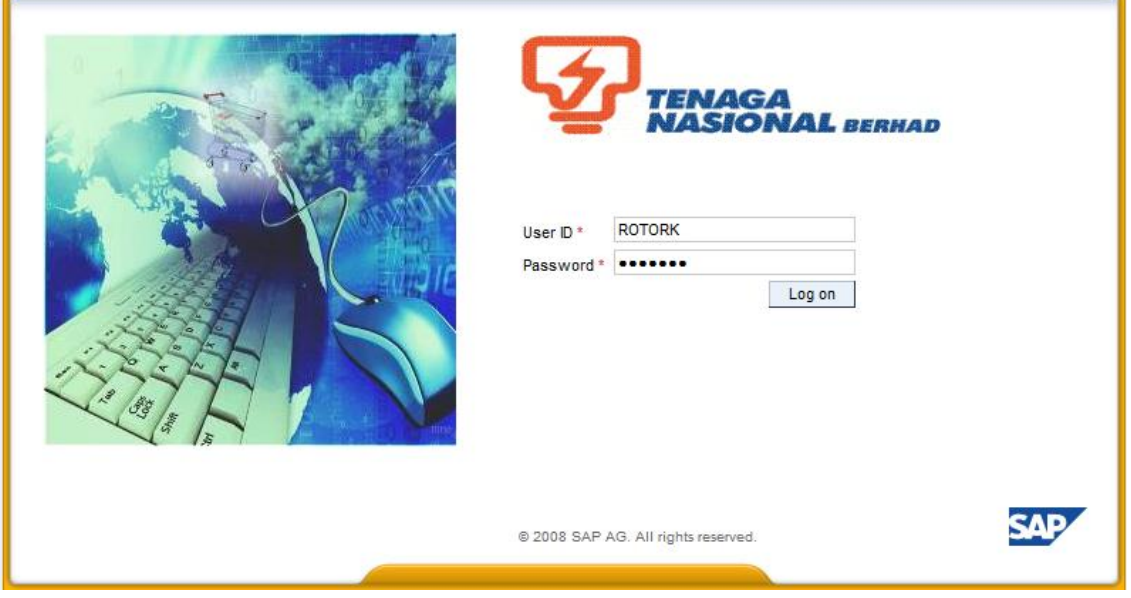

- **3.** Klik pada tab **RFx and Auctions**
- 4. Klik pada butang **Hide Quick Criteria Maintenance**, (kosongkan **Event Number, Event Status** dan **My Responses From** terlebih dahulu)
- 5. Klik butang **Clear**
- 6. Klik butang- **Apply**
- *7.* Senarai RFx akan dipaparkan dan klik pada **Event Number** bagi RFx tersebut*.*

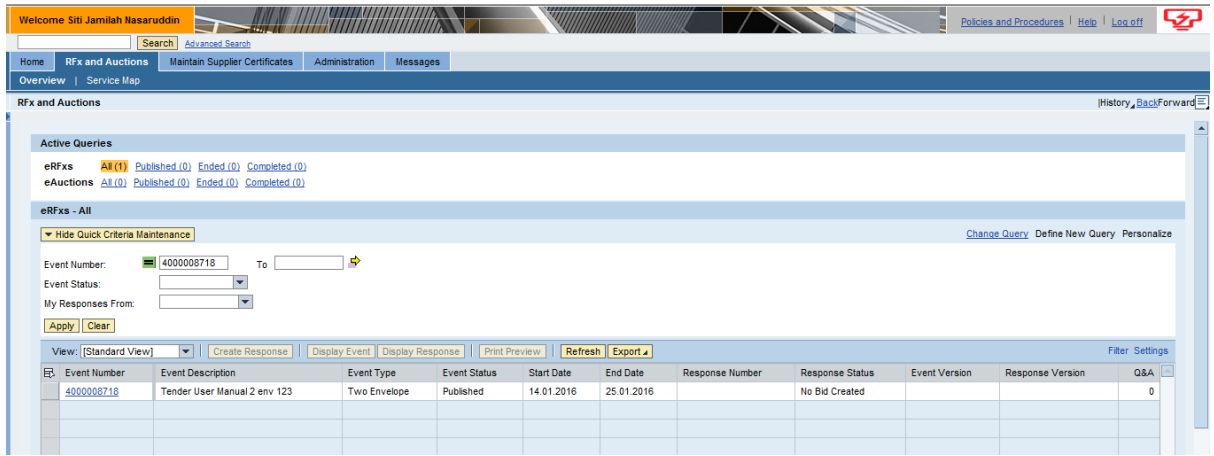

8. Skrin Display RFx dipaparkan. Klik butang - **Create Response** *(Butang ini akan wujud setelah Pemula mengemaskini status pembayaran Tender Fee petender)*.Nota : Sila hubungi pemula sekira butang **Create Response** tidak wujud.

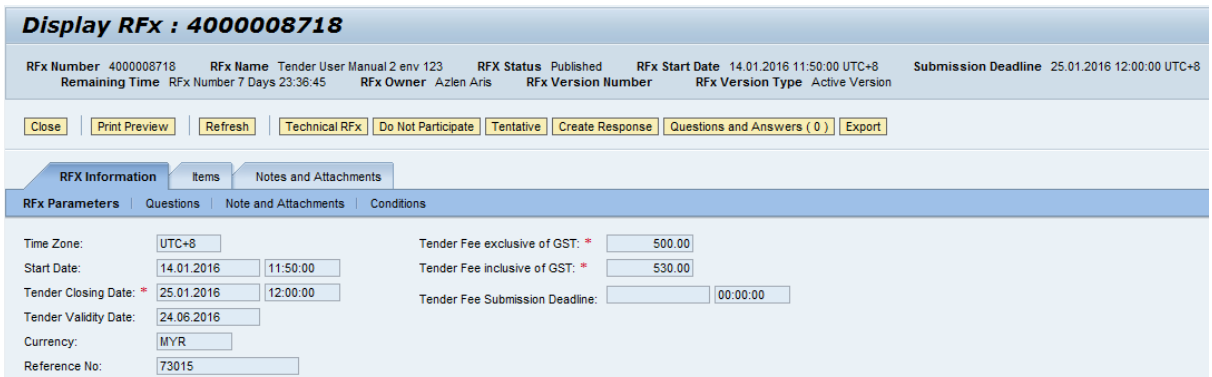

9. Skrin *Create RFx Response* dipaparkan. Klik pada tab - **Items**.

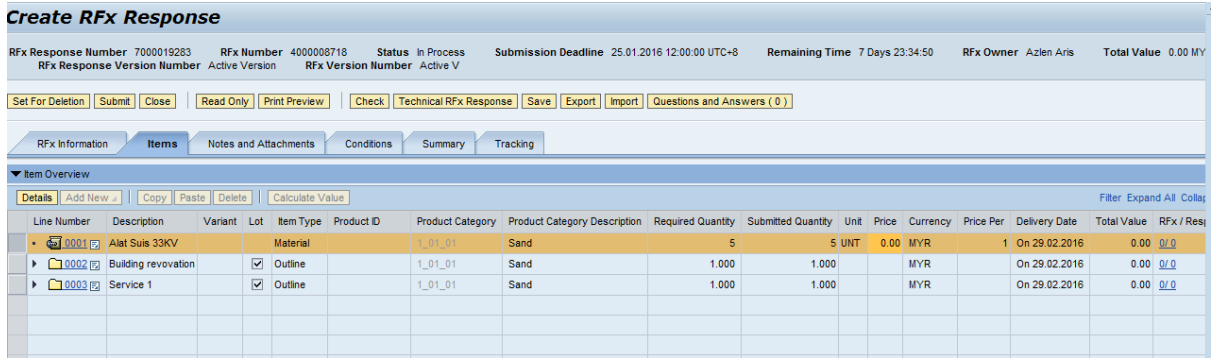

10. Pada tab **Items,** petender dikehendaki memasukkan harga bagi setiap item. Klik pada **Expand All** bagi memastikan semua baris item dipaparkan.

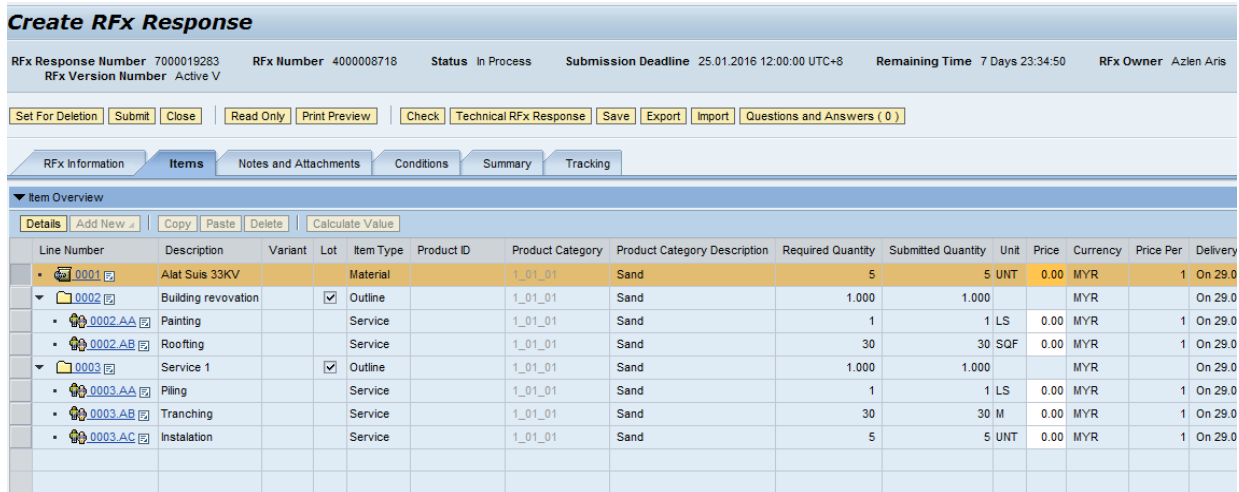

11. Untuk memasukan harga perlu highlight pada baris item dan klik butang - **Detail** 

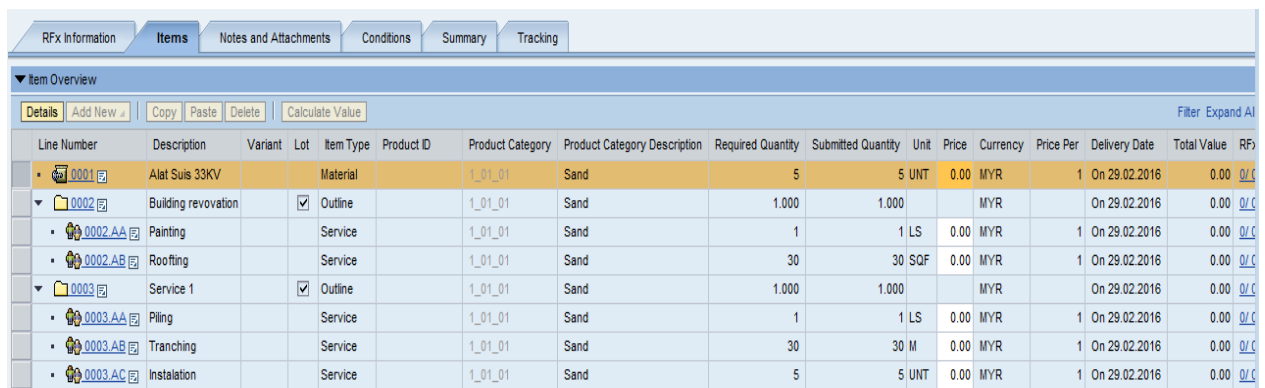

12. Masukan harga yang di tawarkan di ruang **Price** dan lengkapkan ruang **SST Tax Rate (%).**  Ulang langkah yang sama untuk item seterusnya.

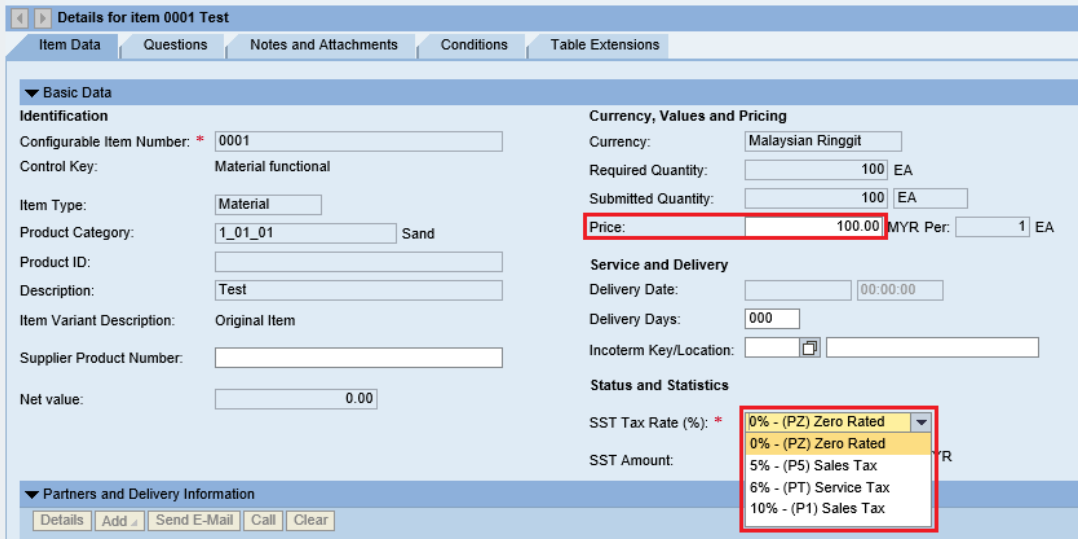

Nota: Tidak perlu masukan harga pada baris **Outline** dalam *column* **Item Type.**

 $\blacktriangleright$   $\Box$ 00025 **Building revovation**  $\boxed{\bigtriangledown}$  Outline  $1_01_01$ Sand  $1.000$ **MYR**  $1.000$ 

Nota : Hanya e-tender/RFx yang diapungkan pada dan selepas 17/12/2018 sahaja yang mempunyai pemilihan kod SST. Pemilihan kod SST yang betul adalah di bawah tanggungjawab pembekal dan pihak TNB tidak akan bertanggungjawab sekiranya terdapat kesilapan dalam pemilihan kod SST tersebut.

13. Klik butang - **Save**.

14. Notifikasi **Response xxxxxxxxxx Saved** dipaparkan. Sila catatkan no Response untuk memudahkan carian pada masa akan datang.

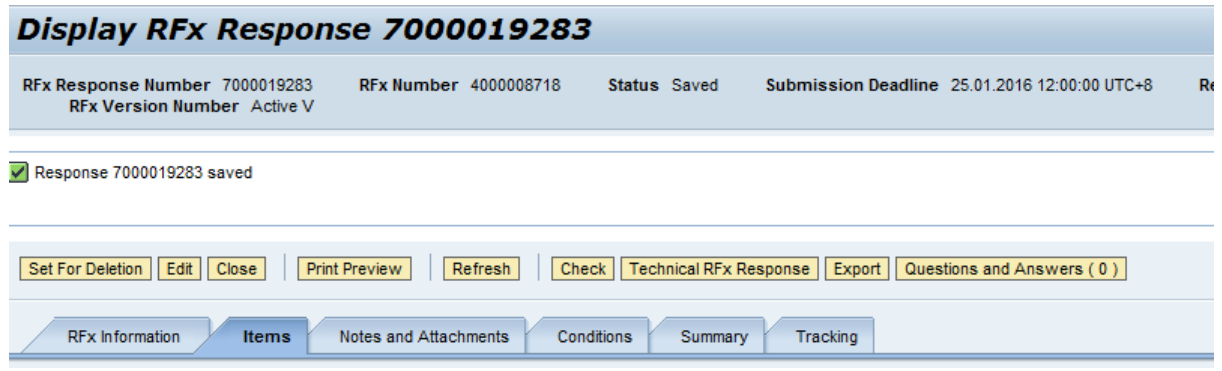

15. Petender boleh melihat jumlah harga tanpa cukai SST di **Total Value** (Di skrin paling kanan di bahagian bawah sekali)

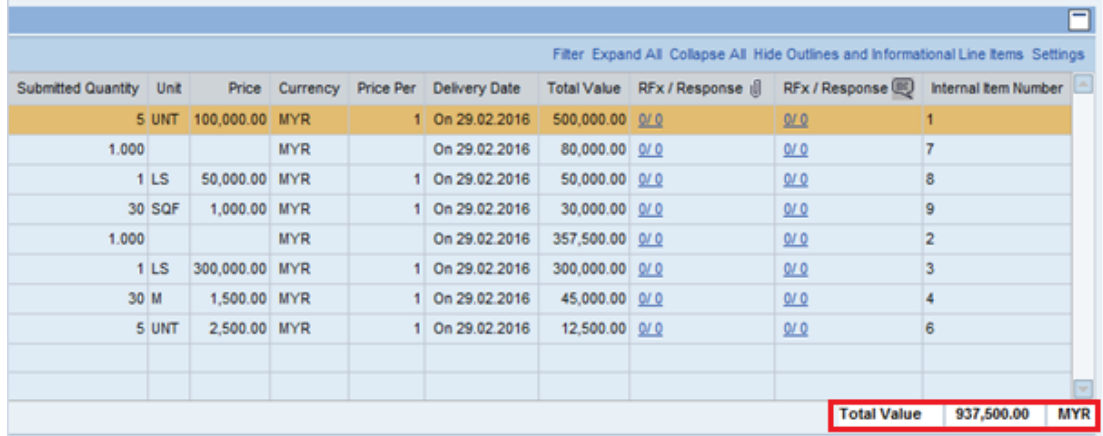

Keseluruhan harga dengan cukai SST akan dipaparkan di bawah tab RFx Information. Petender boleh rujuk **Total RFx Response Value (including SST).**

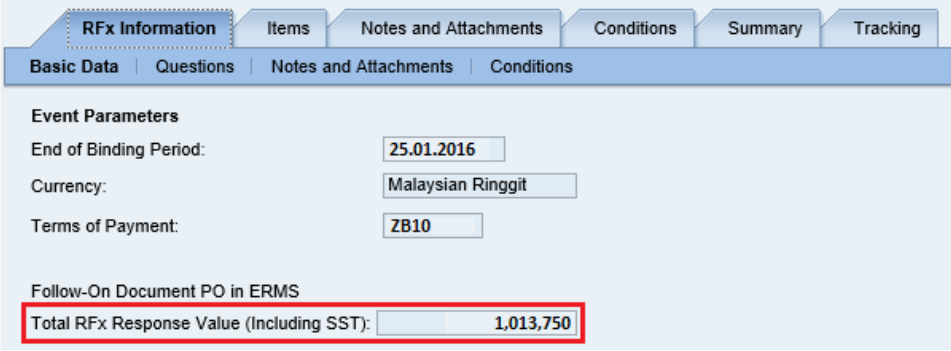

Maklumat lanjut mengenai keseluruhan harga juga boleh disemak di bawah tab **Summary.**

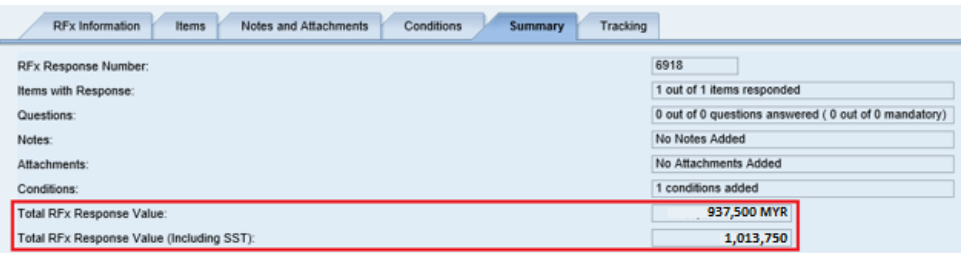

16. Bagi meneruskan proses *Create Respond* klik butang - **Edit**.

*Nota :Sekiranya Petender Log out daripada SUS Portal. Bagi menyambung proses Create Respond,klik* **Response Number** *seperti di bawah dan bukan pada* **Event Number.** 

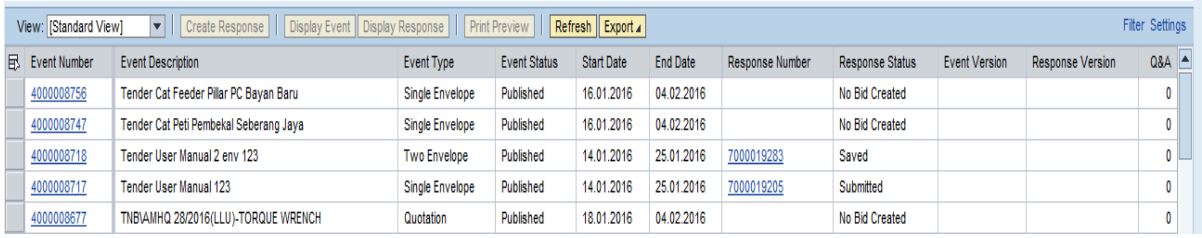

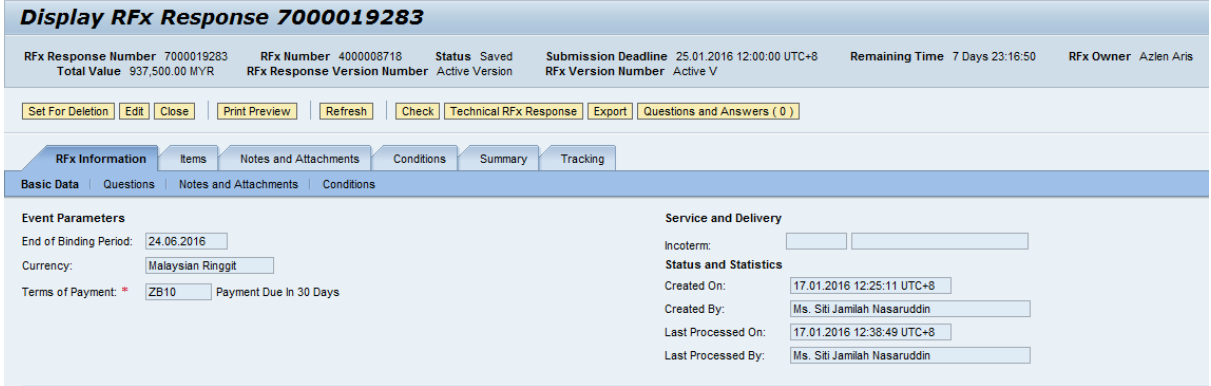

17. Untuk memuat naik dokumen-dokumen tender yang telah di *Scan* dalam bentuk PDF, klik pada butang – **Technical RFx Response**.

(Nota : Fail-fail yang terdapat di dalam *Folder* tersebut, mungkin berbeza-beza mengikut Pemula. Untuk mendapatkan kepastian berhubung dengan *folder* yang perlu Petender muatnaik dokumendokumen tender sila rujuk ITT atau hubungi pemula)

18. Skrin **Technical RFx** (c-Folder) dipaparkan. Klik pada **Folder** yang mempunyai nama syarikat sendiri.

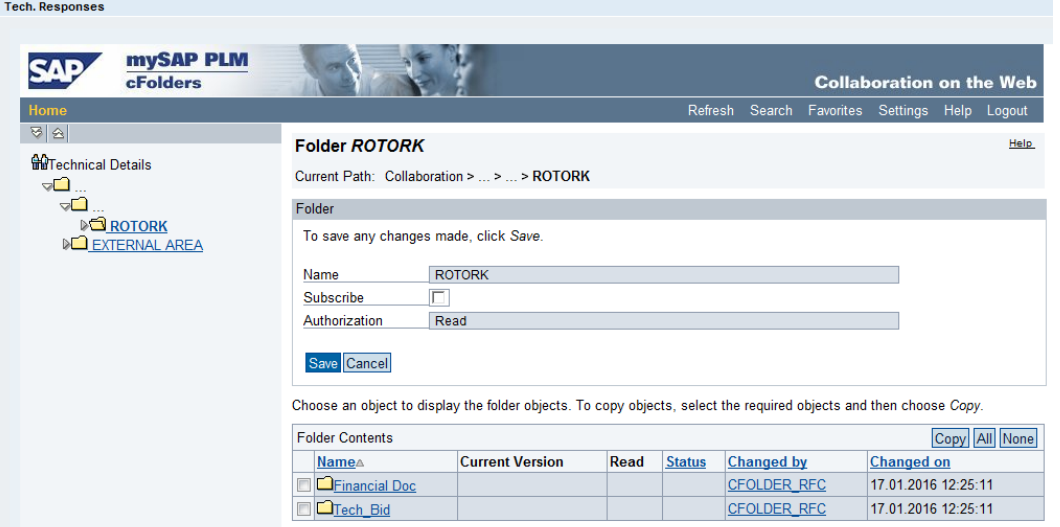

- 19. Klik pada folder **Technical Bid** dan **Financial doc,** untuk memuat naik dokumen-dokumen tender yang telah dilengkapkan untuk dimajukan kepada pihak pemula, berdasarkan dokumen-dokumen yang diperlukan. Pada asalnya **Folder** ini memang kosong (*Empty*)
- 20. Bagi memasukkan dokumen di dalam **folder** tersebut, klik butang **Create**

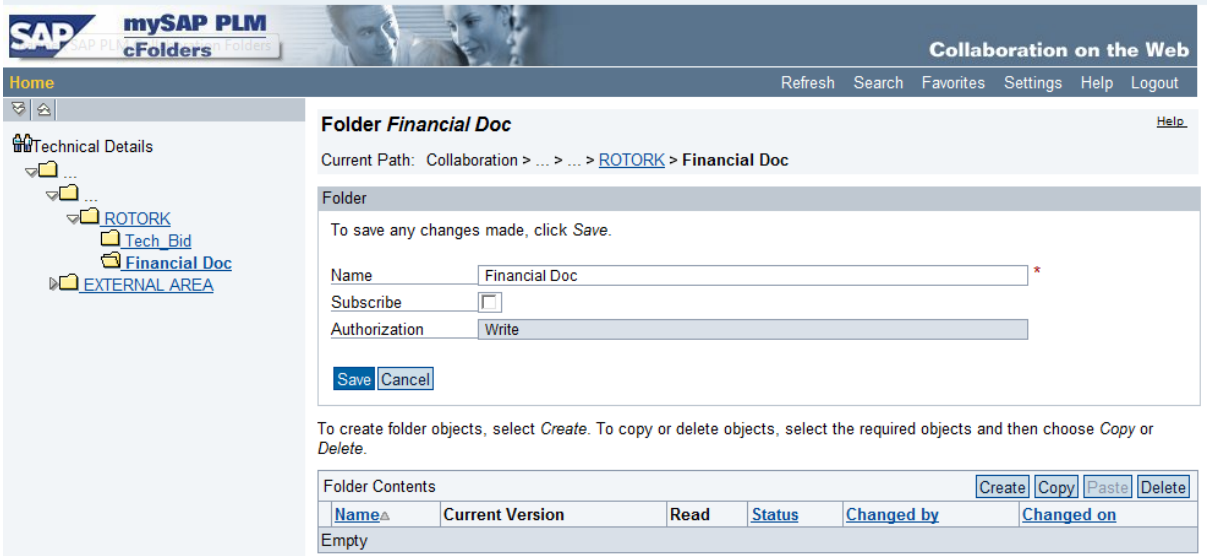

## 21. Klik pada **Folder**

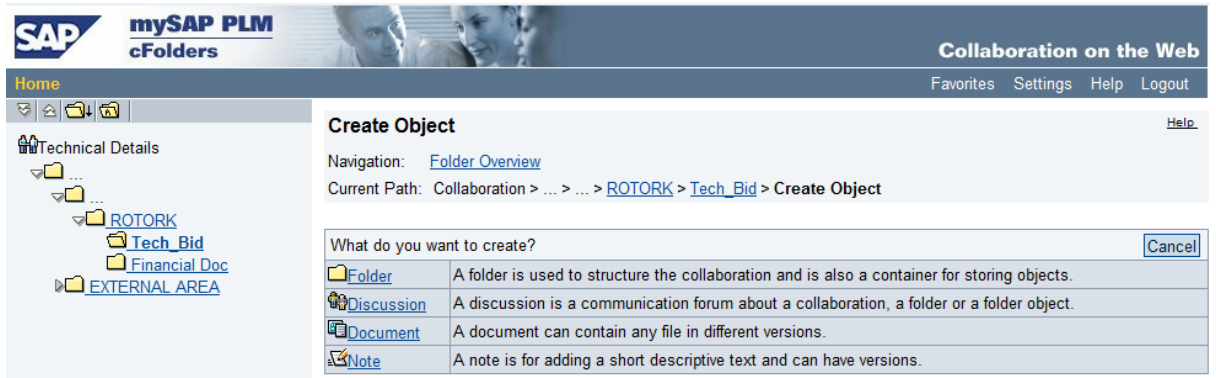

## 22. Skrin **Create Folder** dipaparkan, Isikan nama *folder* tersebut di ruang **Name**

23. Klik butang – **Save**

## 24. *Folder* **Volume 1** telah diujudkan

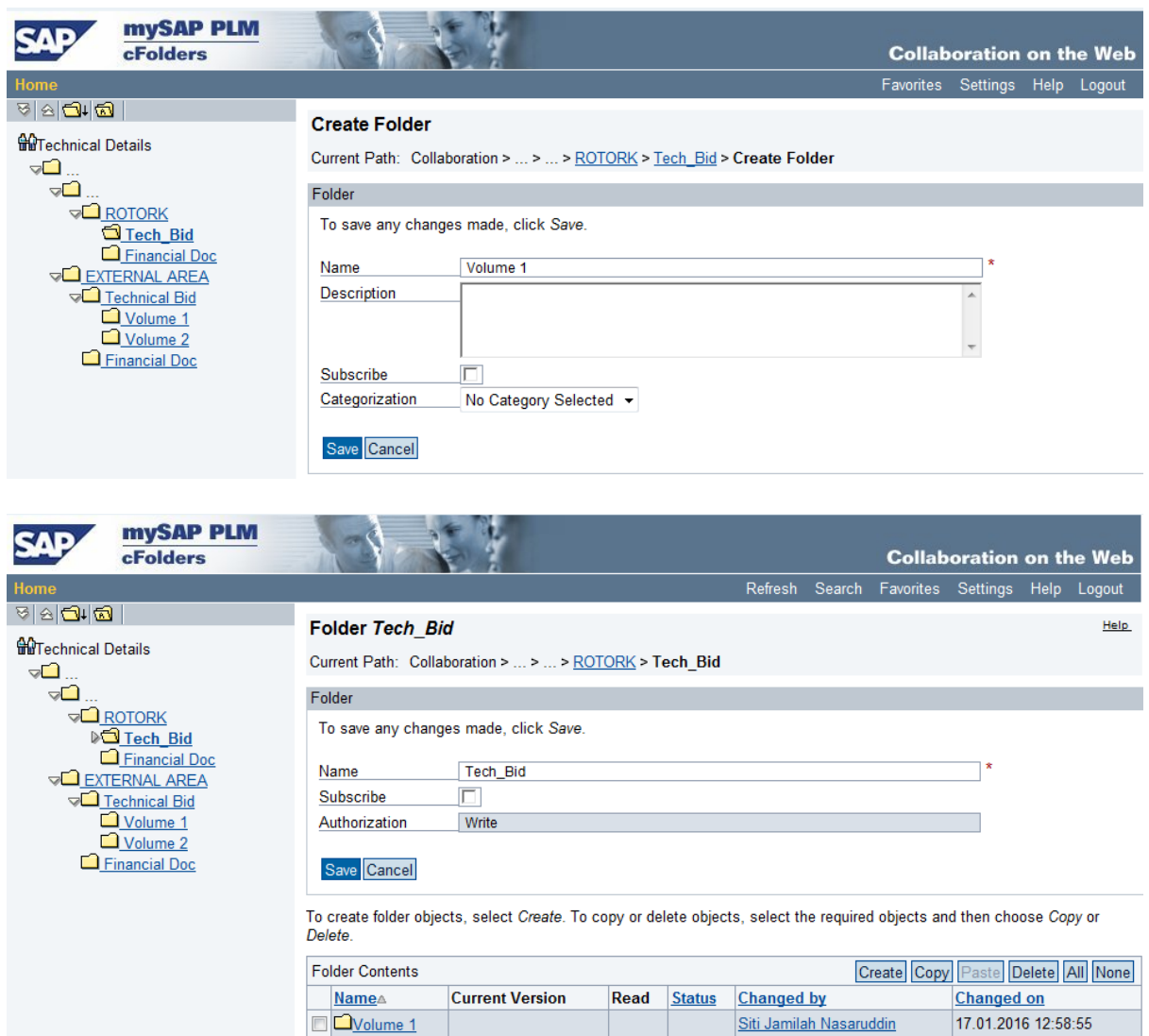

## 25. Klik pada *Folder* **Volume 1** tersebut. *Folder* ini masih kosong.

26. Klik butang – **Create**

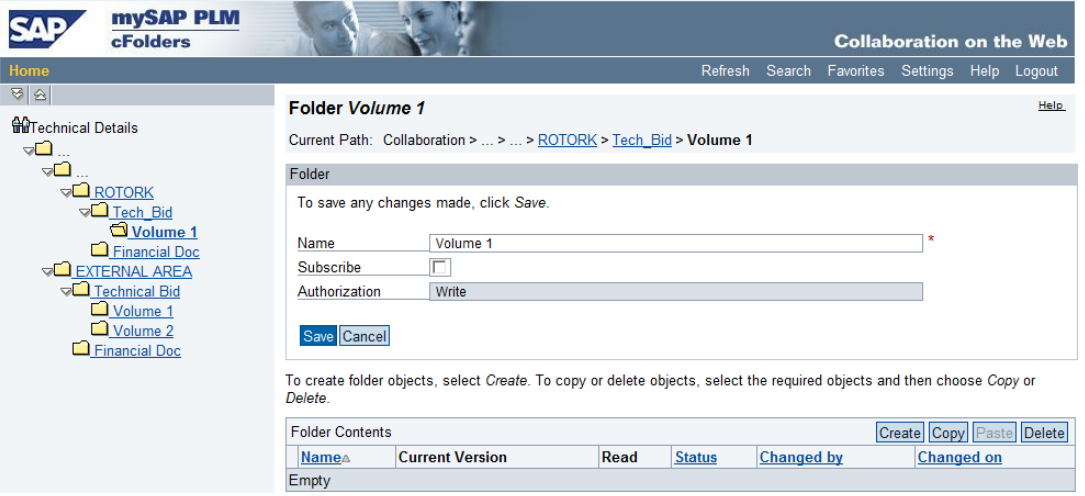

27. *Skrin* **Create Object** dipaparkan, pilih **Document**

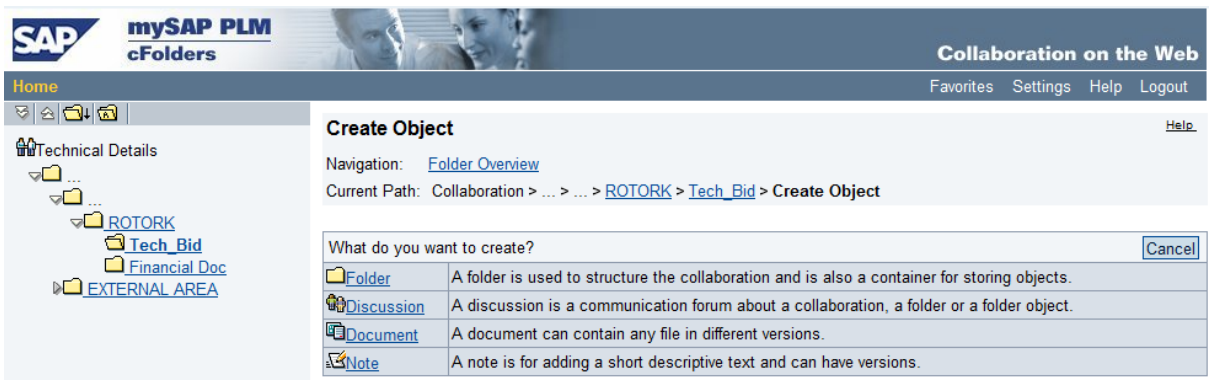

28. *Skrin* **Create Document** dipaparkan, Isikan nama dokumen di ruang **Name** dan klik butang **- Continue.**

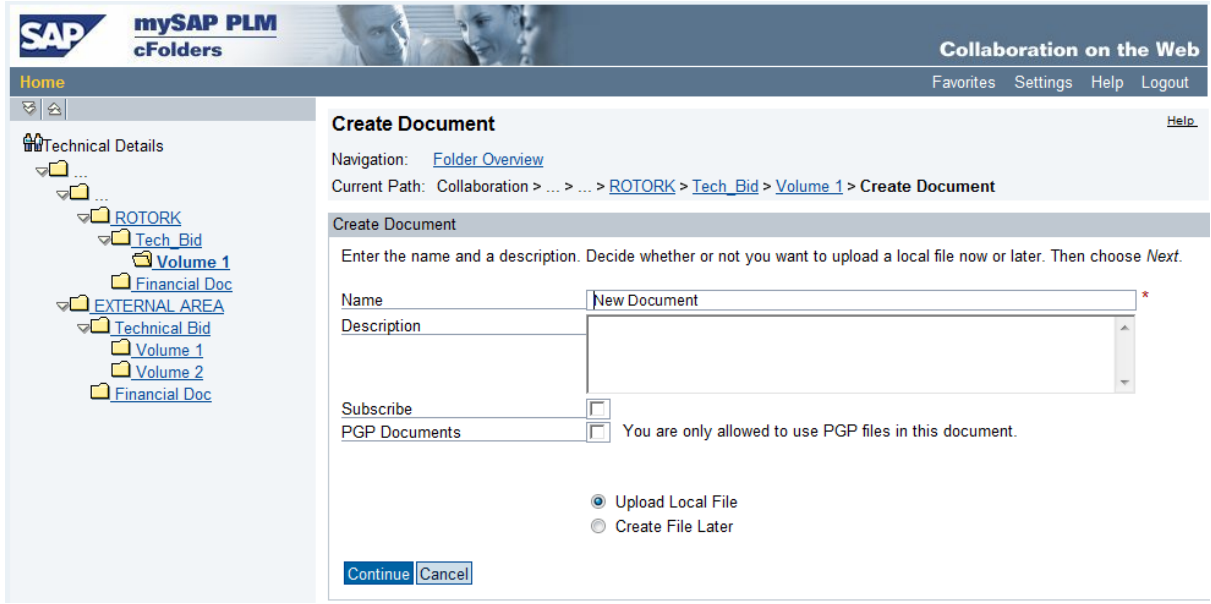

- 29. *Skrin* **Create Version** dipaparkan, Klik butang **Browse** untuk mencari dokumen yang telah disediakan oleh petender .
- 30. Klik pada **dokumen** tersebut
- 31. Klik butang **Save**

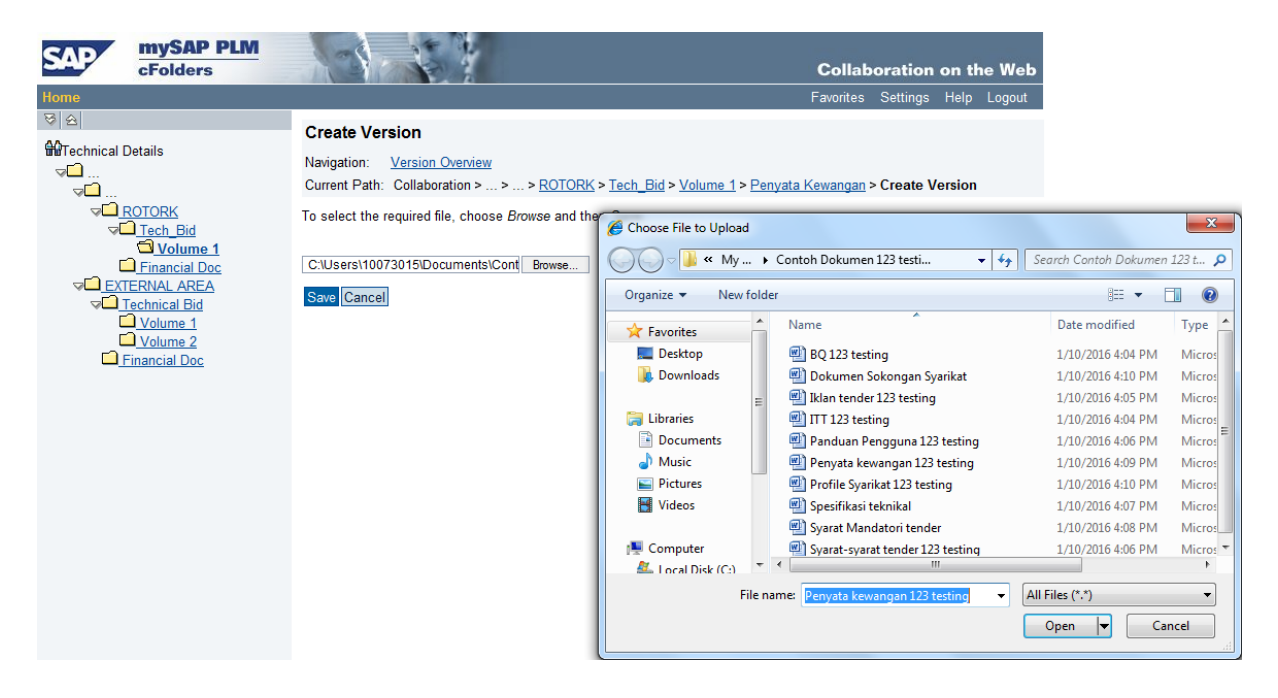

32. Dokumen telah dimuatnaik di dalam folder yang dikehendaki, ( Contoh dokumen: Penyata Kewangan). Ulang proses ini sehingga semua dokumen yang diperlukan telah dimuat naik ke dalam *folder* yang dikehendaki oleh pihak pemula.

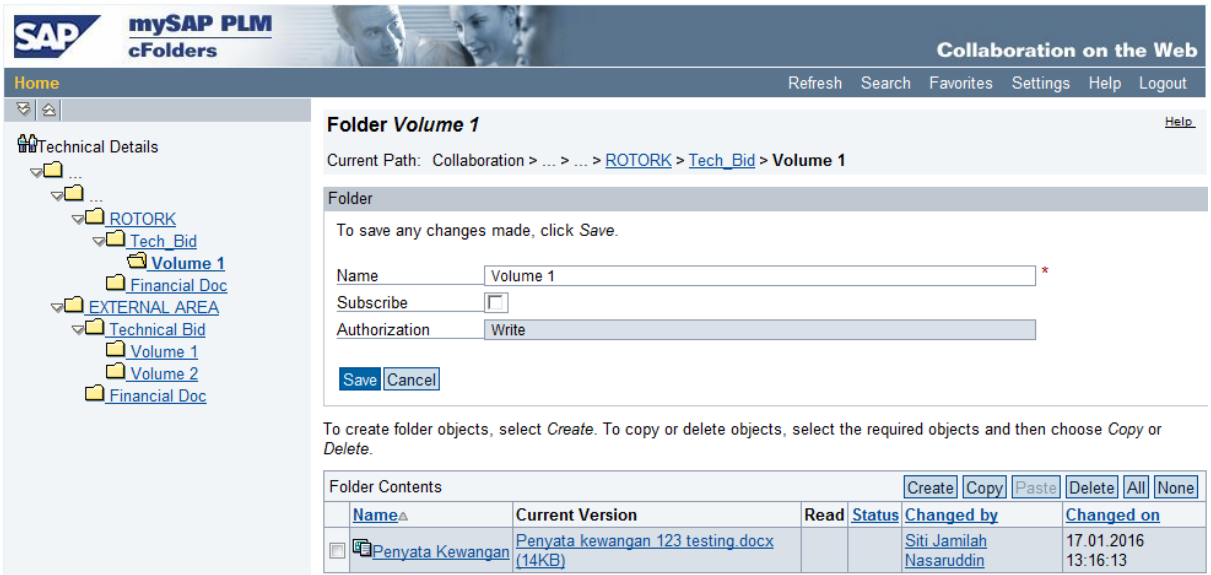

33. Setelah semua dokumen yang diperlukan telah dimuat naik ke folder yang dikehendaki, klik butang - **Save**.

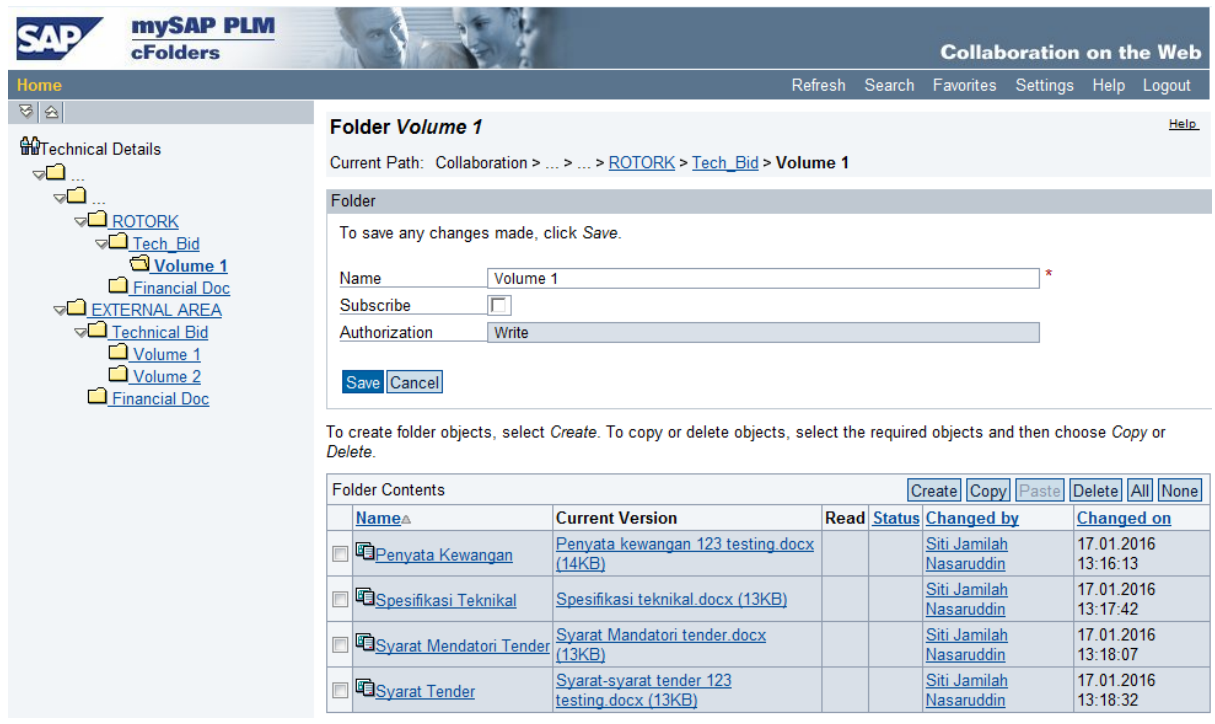

**X** 34. Keluar dari Skrin **c-Folder** dengan menekan butang pangkah

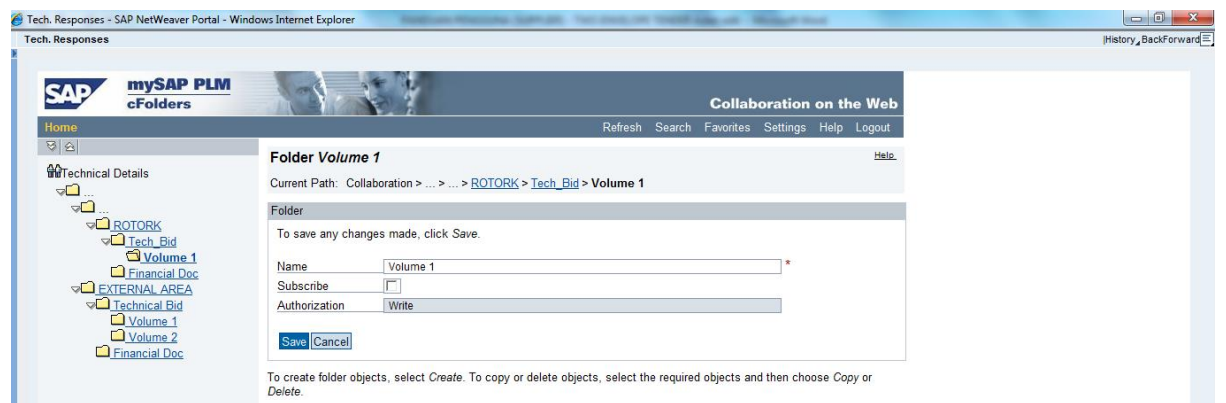

35. Pada Skrin *Display RFx Response*, klik butang **Edit** bagi menyambung proses *Create Response*

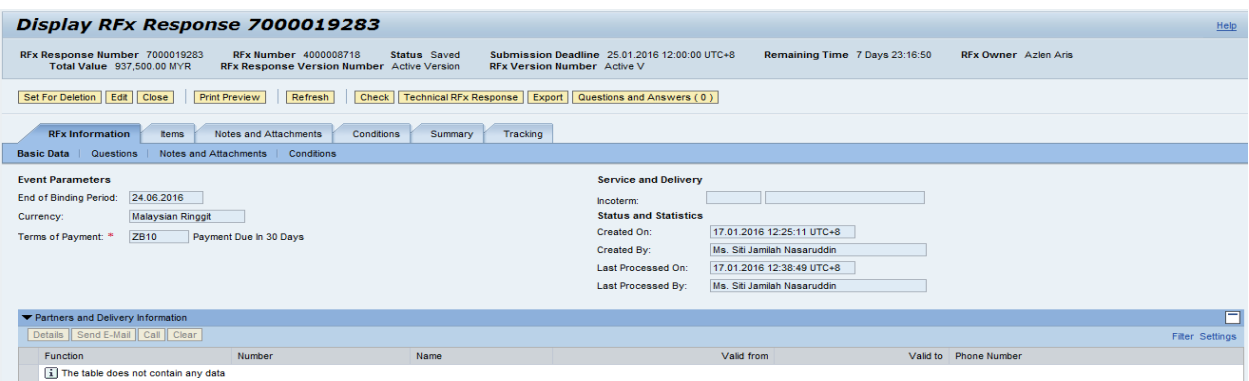

- 36. Skrin *Edit RFx Response* dipaparkan, klik butang -**Check,** bagi memastikan *RFx Response* tiada *error*
- 37. klik butang **Submit,** untuk memajukan dokumen tender kepada Pihak Pemula

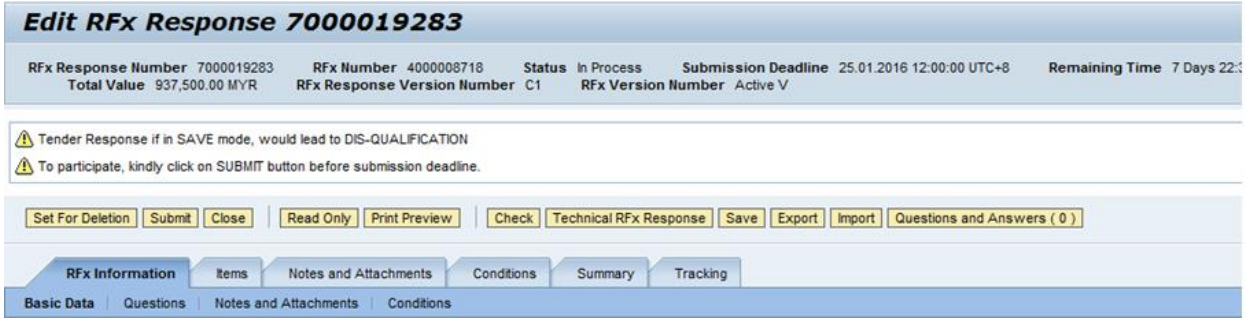

- 38. Notifikasi **RFx Response Submitted** dipaparkan. Ini menunjukkan RFx telah dimajukan kepada pihak pemula.
- 39. **Status** *response* juga bertukar menjadi **Submitted.**

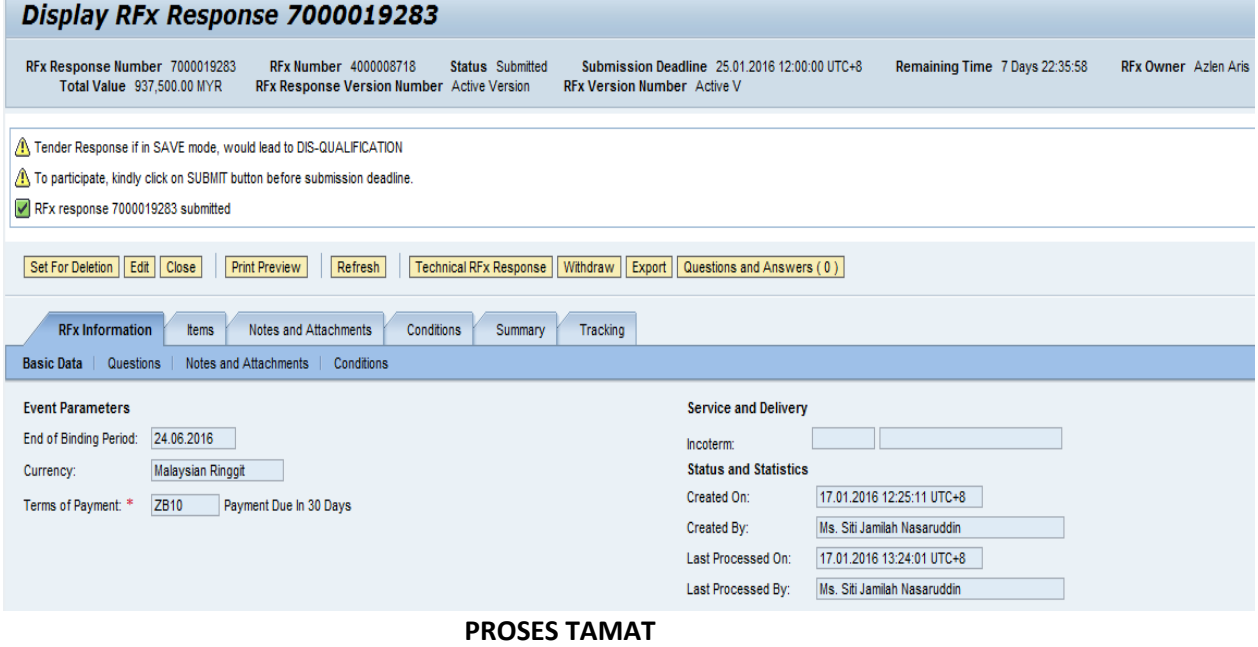

#### **TIPS BAGI PROSES BAGI SAVE, EDIT DAN SUBMIT RFX**

- Sekiranya petender telah menekan butang **Create Response**, maka **Response Number** telah diwujudkan.
- Bagi meneruskan proses *Create Response* setiap kali *login* ke **SUS Portal**, petender hendaklah klik pada **Response Number** dan **BUKAN Event Number** seperti ditunjukan di bawah :-

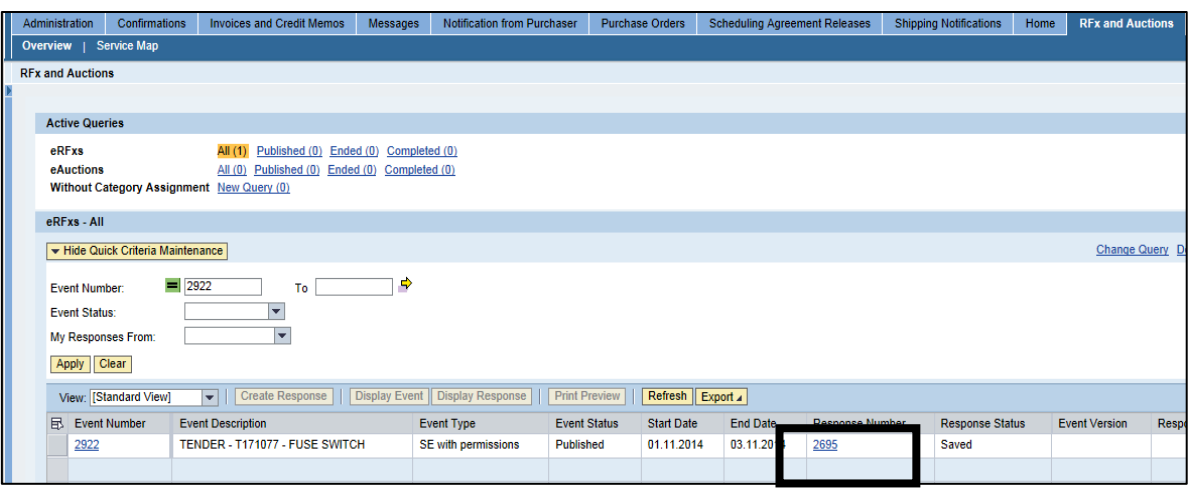

Berikut adalah proses *Create Respond* – **Save, Edit** dan **Submit RFx**

1. Klik pada butang - **Save**

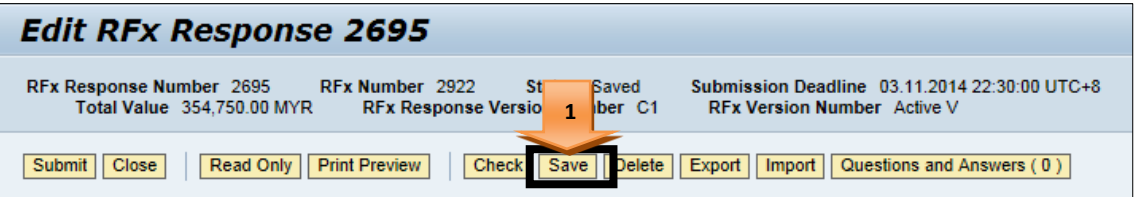

2. Notifikasi **Response Saved** dipaparkan. Anda boleh *logout* dari **SUS Portal**

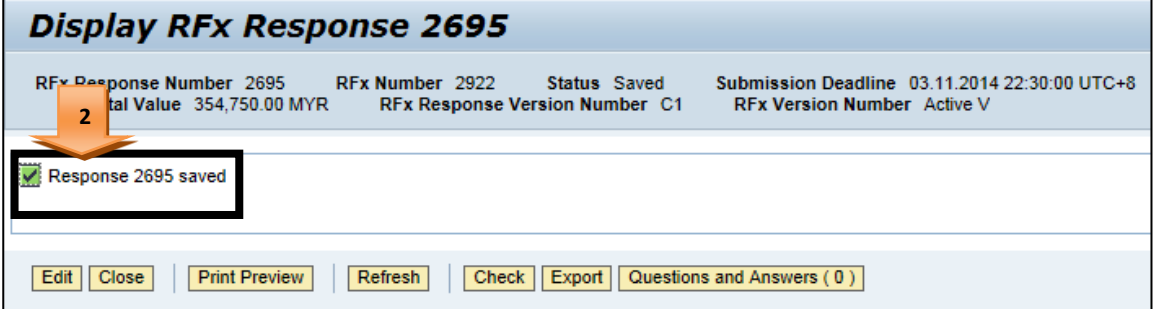

3. Untuk meneruskan proses *Create Response* setelah petender *Save RFX* tersebut, sila *login* semula ke **SUS Portal** seperti proses biasa sehingga skrin *Display RFx* muncul, klik butang - **Edit**.

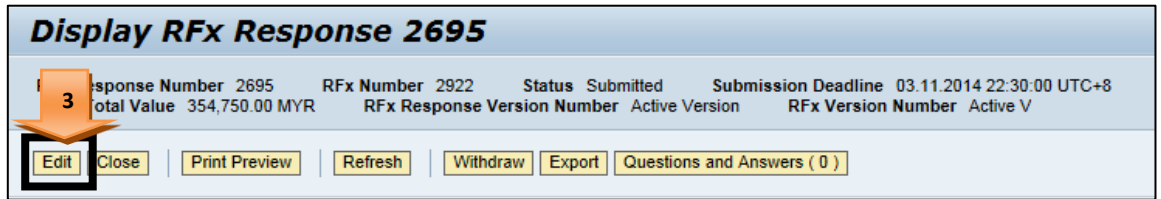

- 4. Sila pastikan butang **Submit** muncul bagi membuat sebarang proses *Create Response*.
- 5. Sila rujuk **Submission Deadline** bagi mengetahui tempoh masa yang tinggal bagi melaksanakan proses *Create Response* sebelum tarikh tutup tender.

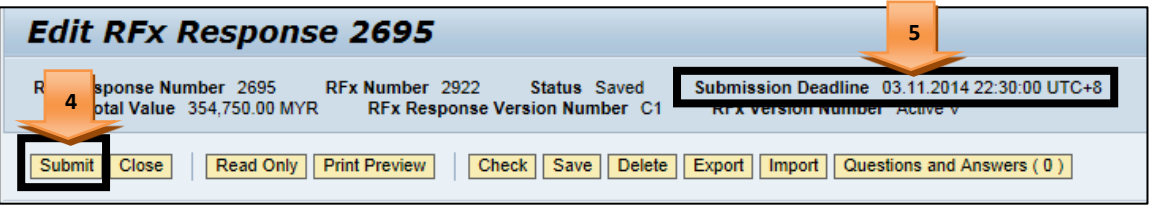

- Klik butang **- Submit** apabila petender bersedia untuk memajukan RFx kepada TNB.
- Walaupun RFX tersebut telah dimajukan kepada TNB (*Submitted*), petender masih boleh melakukan proses *edit* dan *submit* sehingga tarikh tutup tender.
- Perlu diingatkan supaya petender tidak melaksanakan proses *create* atau *edit RFx Response* pada saat akhir, bagi mengelakan berlakunya sebarang masaalah untuk proses *submit*.

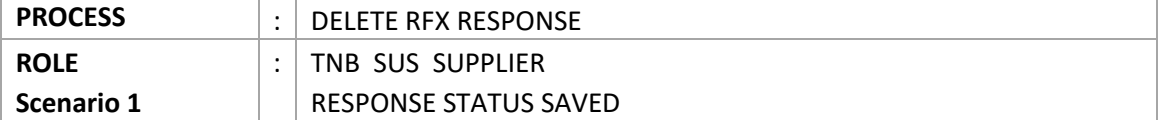

**Scenario 1**: RESPONSE IS IN SAVED MODE. ( Petender belum pernah menghantar *response* . RFx Response status : **Saved** )

1. Pilih semula RFx yang perlu untuk proses *delete RFx response*. Klik pada **Response Number**

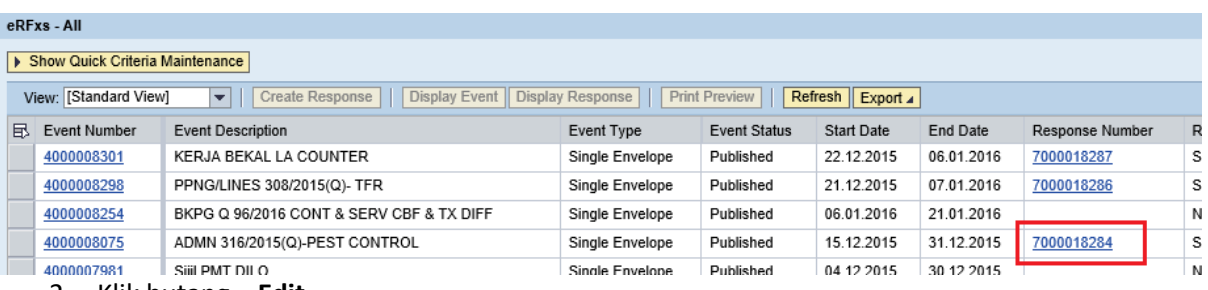

2. Klik butang **– Edit**

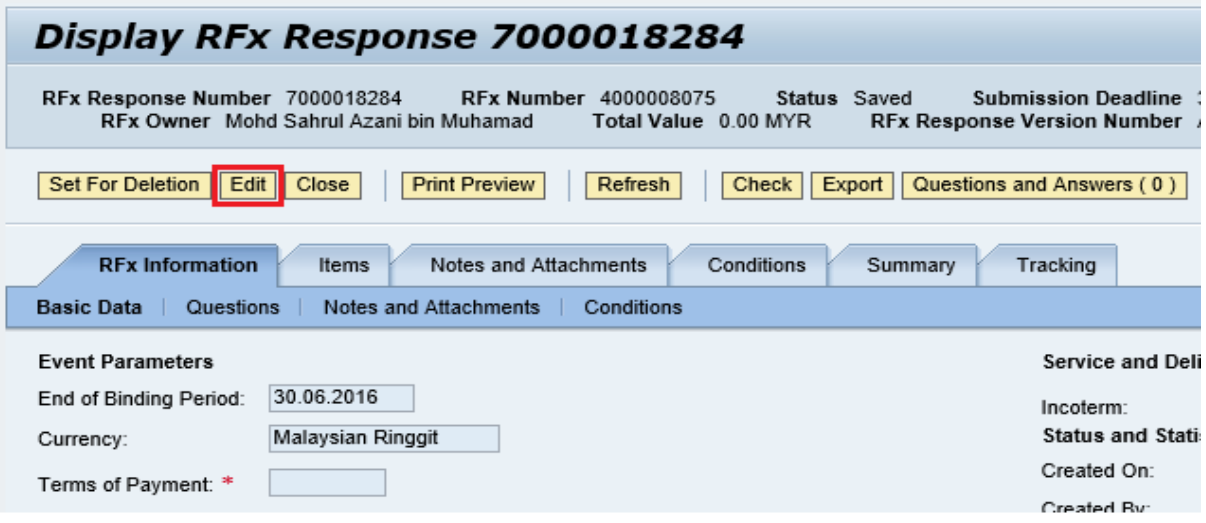

3. Klik butang – **Delete**

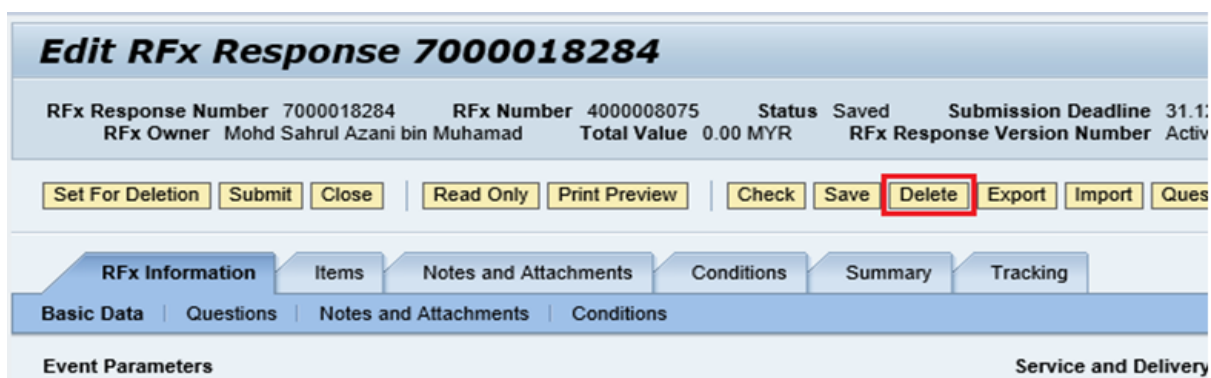

#### **Event Parameters**

*4. Pop-up massage* **Deleted Bid?** Dipaparkan dan klik butang – **OK**

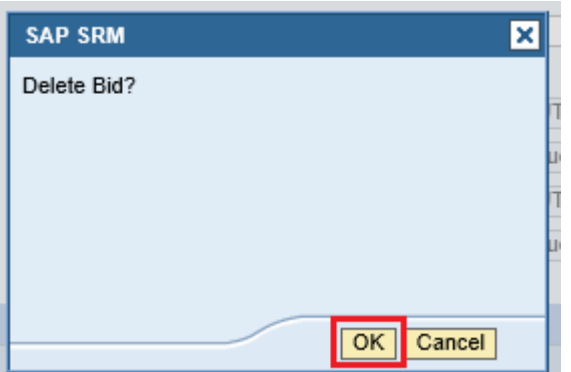

5. Apabila paparan senarai RFx dipaparkan, Klik butang – **Refresh.** Response status akan bertukar menjadi **No Bid Created.** Nombor *RFx response* juga akan hilang.

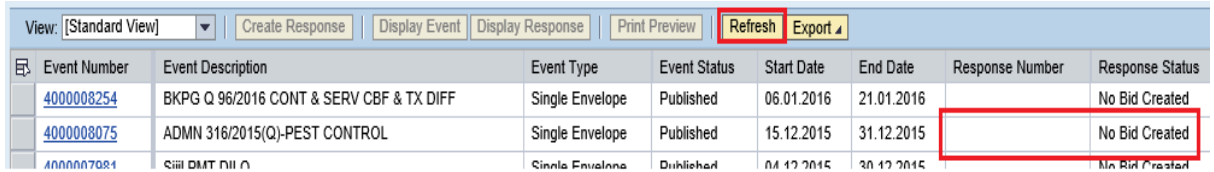

6. Butang **Create Response** akan ujud semula, petender boleh melaksanakan proses *Create Response* semula jika diperlukan.

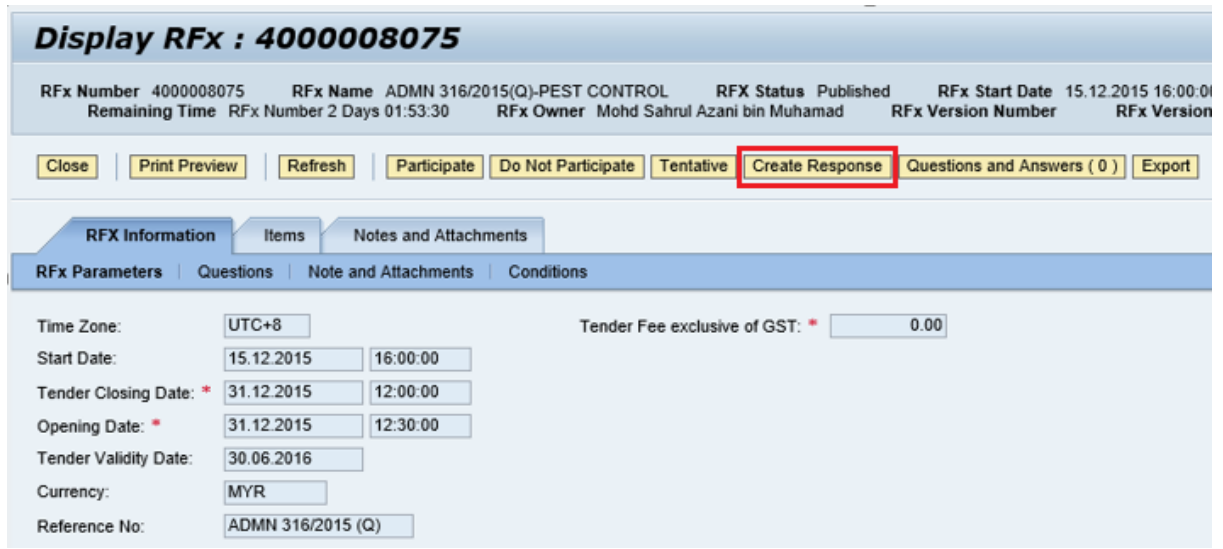

**Tamat**

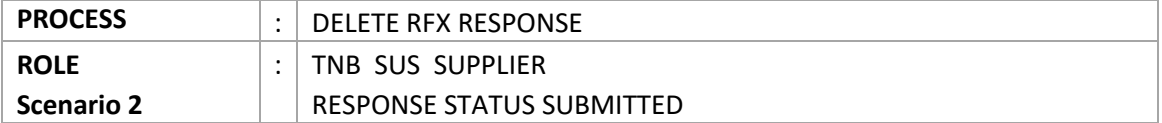

**Scenario 2**: RESPONSE IS ALREADY BEEN SUBMITTED (Petender telah menghantar *response.* RFx Response status : **Submitted** )

1. Pilih semula RFx yang perlu untuk proses *delete RFx response*. Klik pada **Response Number**

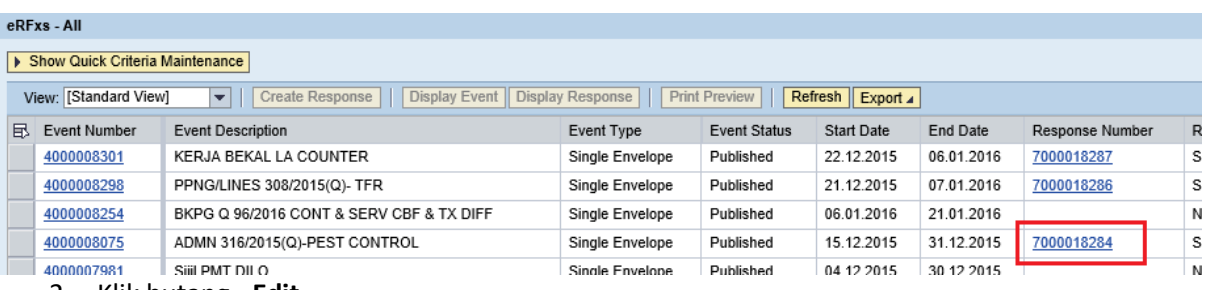

- 2. Klik butang **Edit**
- 3. Klik butang **Set For Deletion**

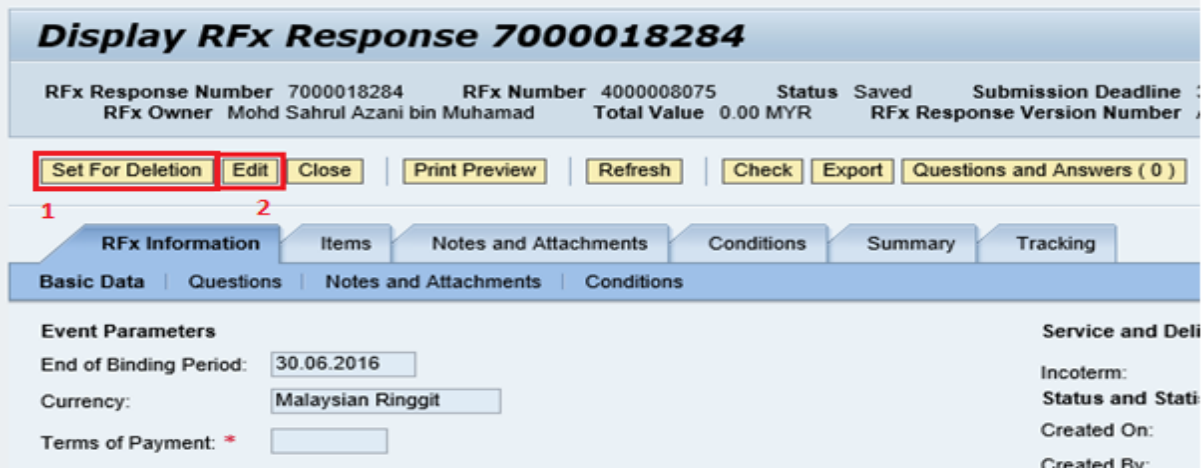

4. Klik butang - **Delete**

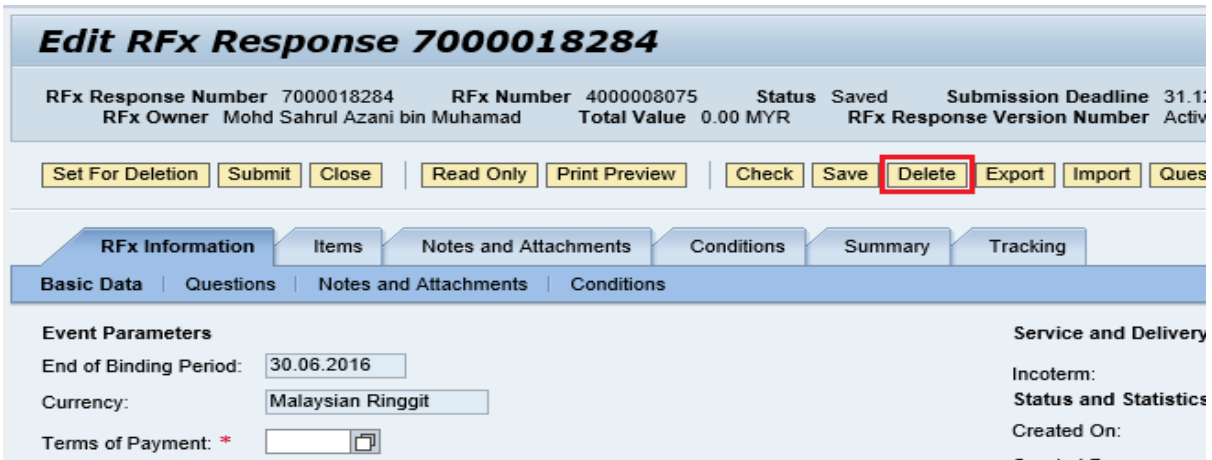

*5. Pop-up massage* **Deleted Bid?** Dipaparkan dan klik butang – **OK**

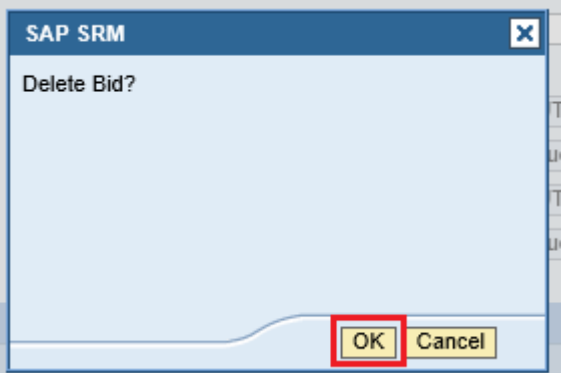

6. Apabila paparan senarai RFx dipaparkan, Klik butang – **Refresh.** Response status akan bertukar menjadi **No Bid Created.** Nombor *RFx response* juga akan hilang.

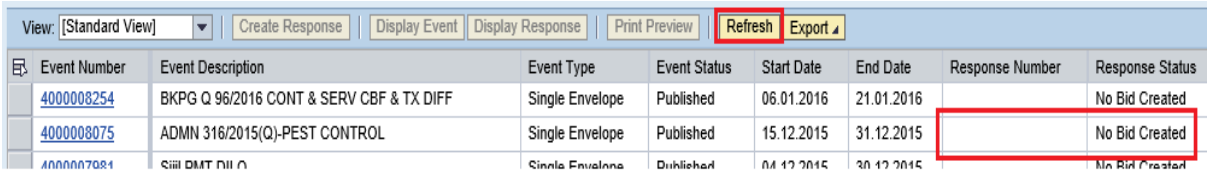

7. Butang **Create Response** akan ujud semula, petender boleh melaksanakan proses *Create Response* semula jika diperlukan.

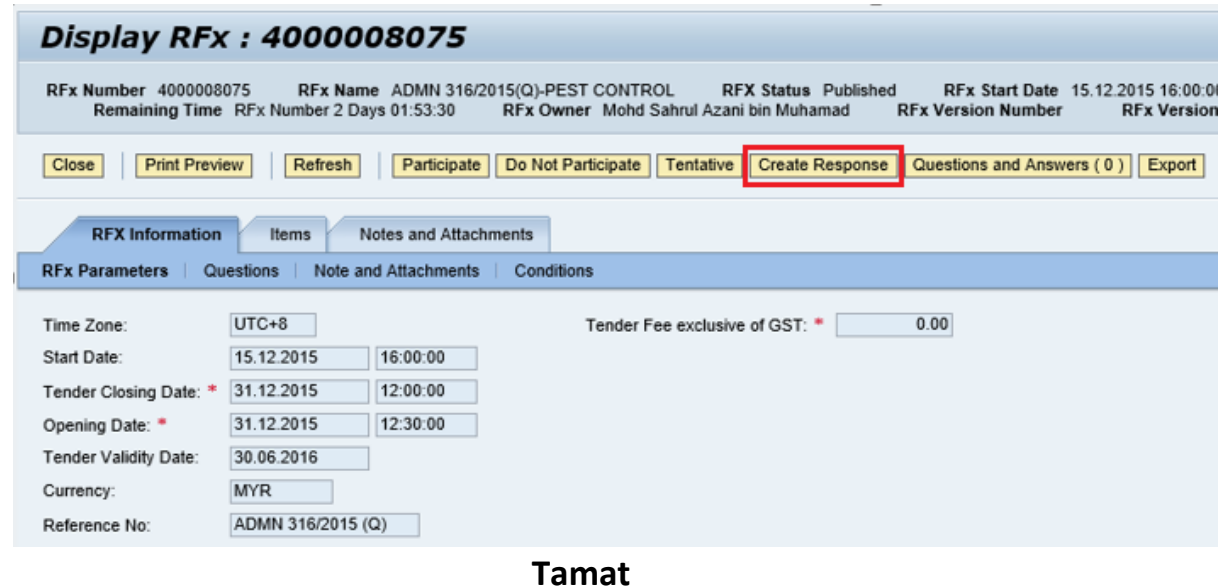

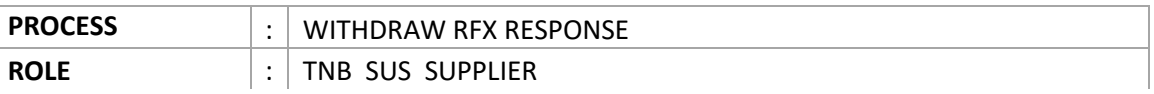

WITHDRAW RFX RESPONSE (Petender telah menghantar *response.* RFx Response status : **Submitted**  ) Tetapi ingin menarik semula *response* tersebut kerana tidak berminat untuk menyertai tender.

1. Pilih semula RFx yang perlu untuk proses *delete RFx response*. Klik pada **Response Number**

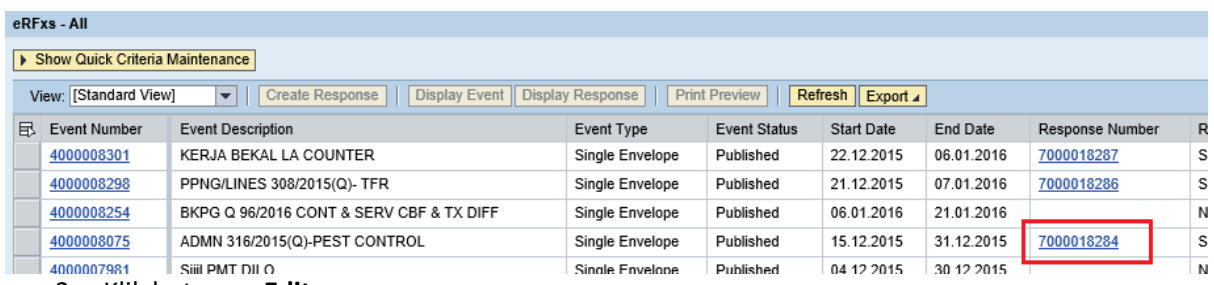

2. Klik butang – **Edit**

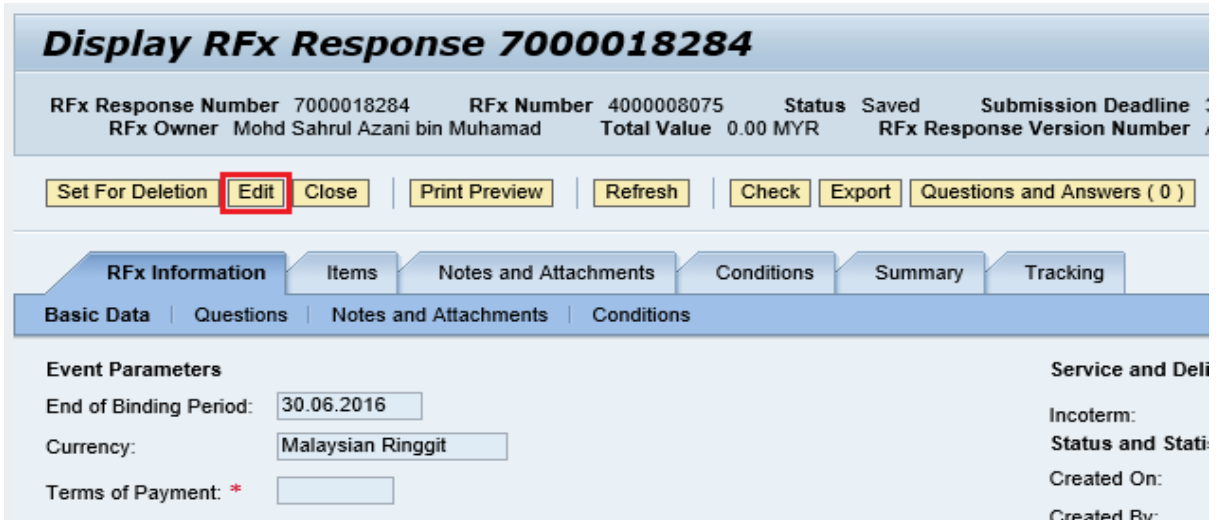

3. Klik butang – **Withdraw**

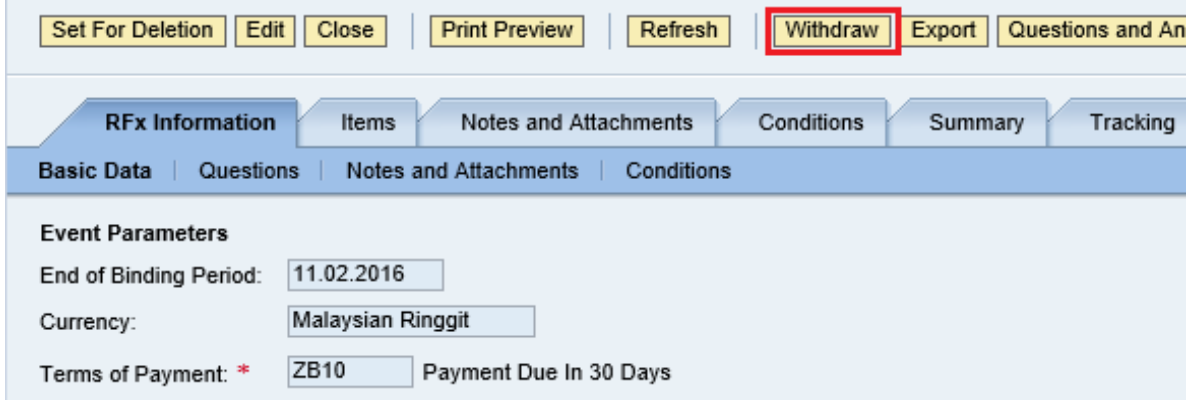

8. Apabila paparan senarai RFx dipaparkan, Klik butang – **Refresh.** Response status akan bertukar menjadi **Withdrawn.** Nombor *RFx response* masih kekal.

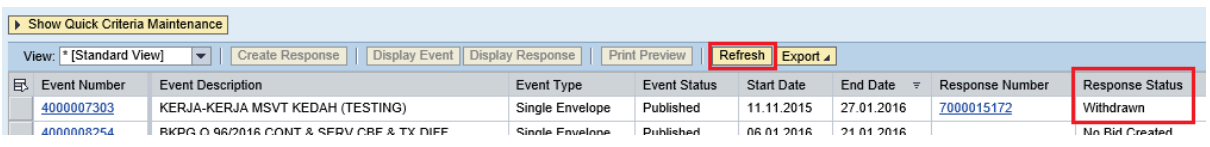

9. Sekiranya Petender ingin menghantar semula response yang telah di tarik tersebut, perlu klik butang – **Re-Submit.** Response Status akan bertukar menjadi **Submitted** semula**.**

#### SUPPLY CHAIN MANAGEMENT SYSTEM (SCMS) PANDUAN PENGGUNA (SUPPLIER) – TWO ENVELOPE TENDER WITH PERMISSION VOL 1 /2016

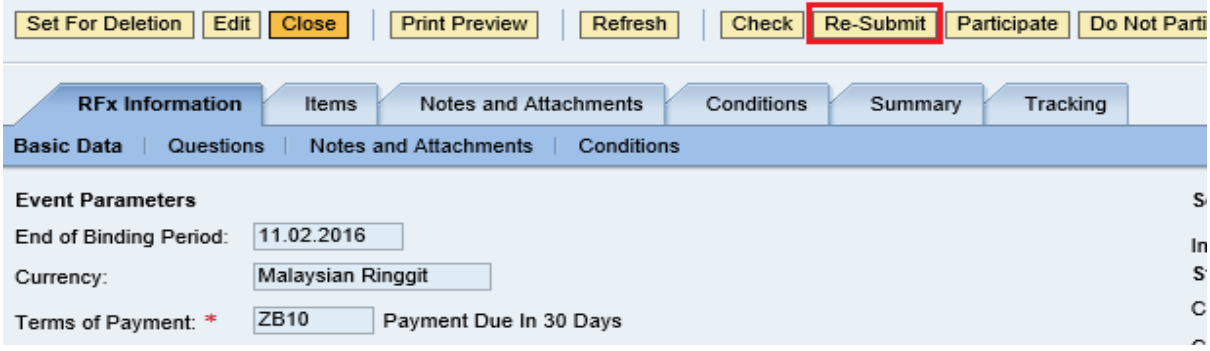

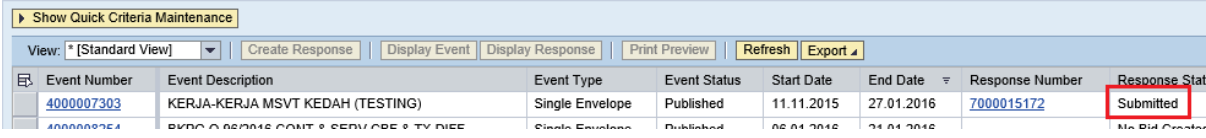

**Tamat**